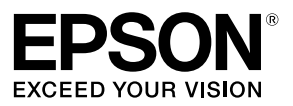

# 网络配置指南

- ·本手册中使用 LW-1000P 的图像来说明如何操作打印机。
- ·本手册中描述的打印机操作因打印机型号而异。有关详细信息, 请参见打印机的手册。
- ·本手册中使用的屏幕截图可能与实际屏幕略有不同。

其他信息,可查看产品本身、产品包装和其他形式的资料,包括爱普生网页  $(\text{http://www. epson. com. cn}).$ 本产品信息以爱普生网页为准,如有更改,恕不另行通知。 本产品资料中使用的示意图仅供参考,本产品实际可能与之存在差异,以包 装箱内产品实际为准。 请妥善保管此说明书(保留备用)。安装、使用产品前请阅读使用说明。

# 目录

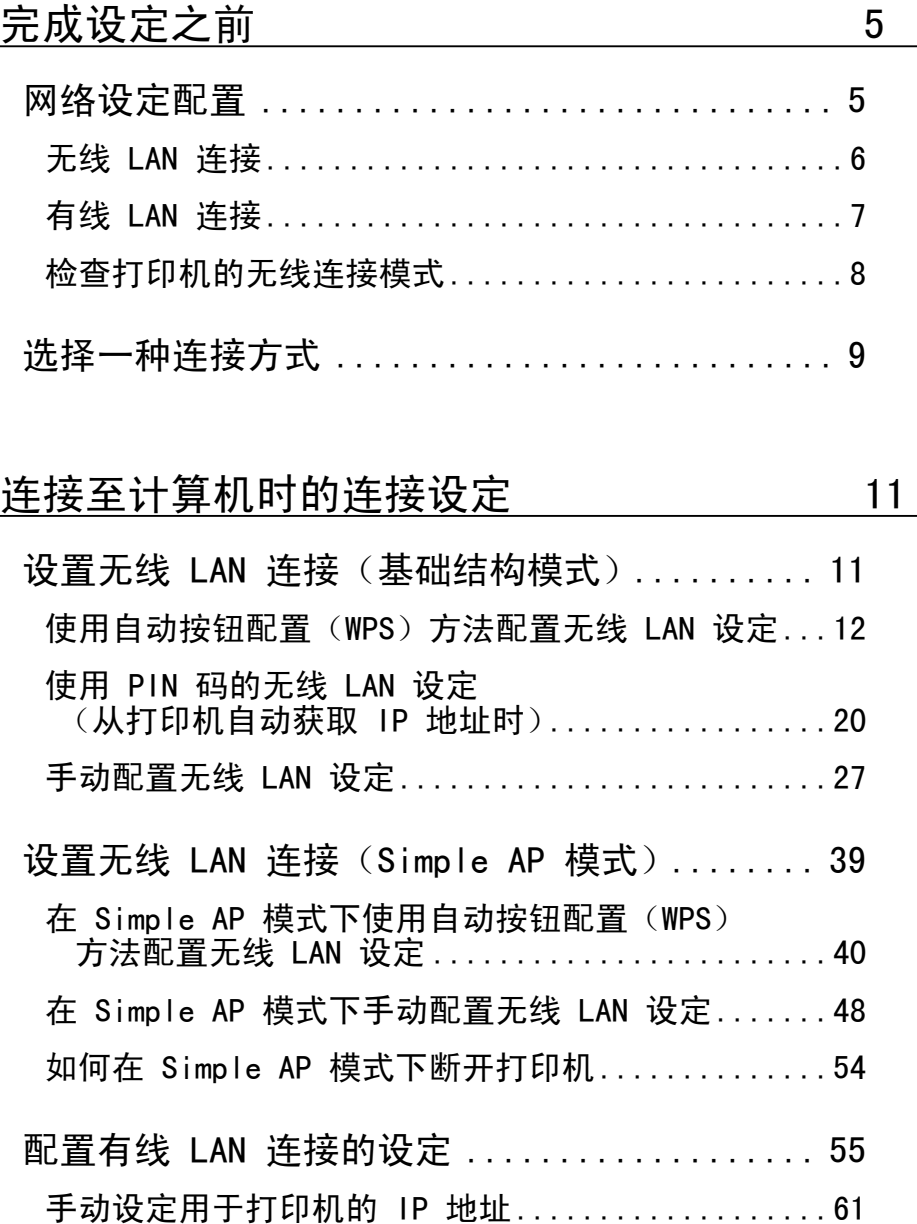

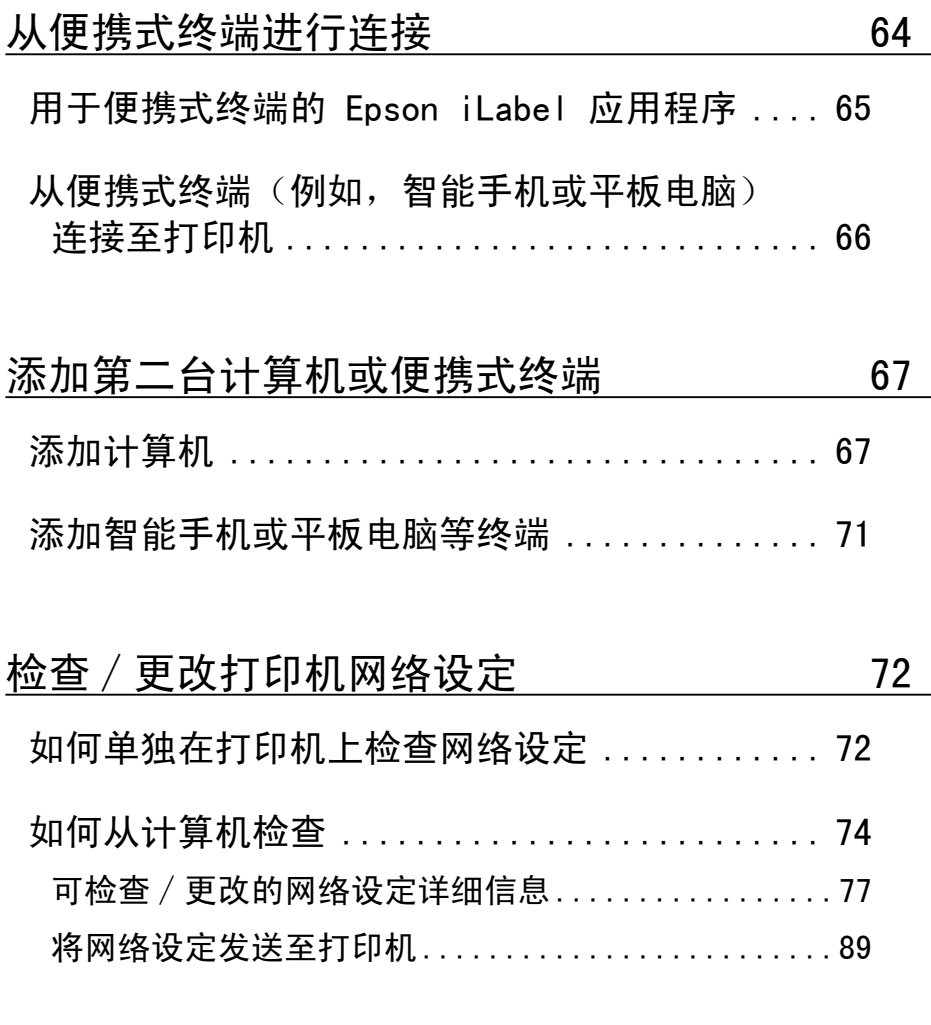

初始化网络设定<br>**•** 90

## <u>故障排除 92</u>

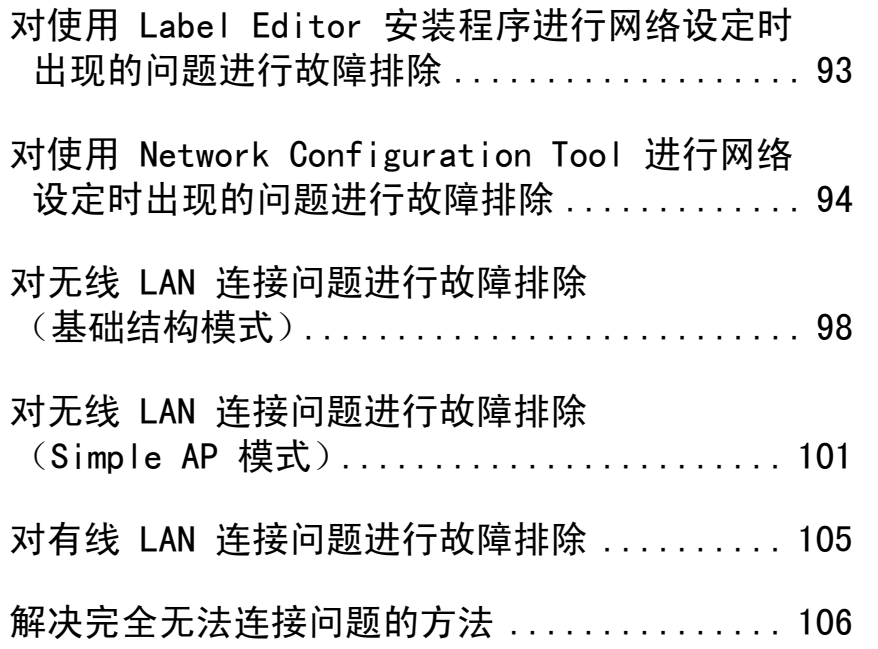

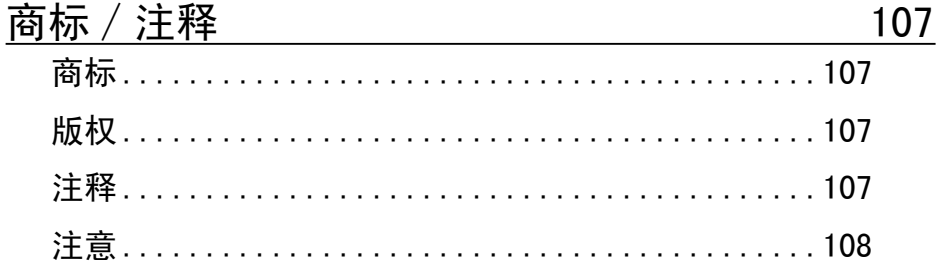

# 完成设定之前

## 网络设定配置

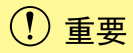

安装打印机驱动程序或其他软件时,在得到指示之前请勿将网络电缆、 USB 线或其他连接线连接至打印机。

本打印机兼容以下类型的网络连接。选择您想要连接的类型。

- ·无线 LAN(基础结构模式)
- 无线 LAN (Simple AP 模式)
- ·有线 LAN

请注意,可同时使用无线 LAN 连接、有线 LAN 连接和 USB 连接,随意组合。

## 重要

如果同时连接了多台计算机和打印机,则无论使用何种连接方式(包括 USB 连接),都会最优先选择第一次发送打印数据时的连接方式。如果 出现错误信息,请再次尝试打印。

#### 备注

本文档列出了使用 Windows 操作系统连接计算机和打印机的网络连接 方式。

#### 无线 LAN 连接

可用两种无线 LAN 连接方式,其中一种使用接入点连接,另一种不使用 接入点。选择最适合您网络环境的连接方式。

#### ■使用接入点时(基础结构模式)

基础结构模式是一种通过商用接入点、宽带路由器或类似工具连接的通信 方式。用户通过接入点连接后,就可以在不同的区域分别设置计算机和打 印机。

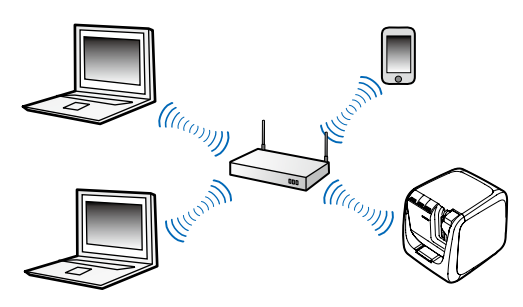

可用两种配置方式,一种使用受 Wi-Fi 保护的设置(WPS)进行自动配置, 另一种是手动配置方式。

→[使用打印机和接入点上都有的按钮进行自动安装\(第 12 页\)](#page-11-0)

◆手动安装(IP 地址等所有必要的信息都需要讲行手动输入)(第 27 [页\)](#page-26-0)

若要将打印机连接至智能手机或平板电脑,请访问以下链接。

→从便携式终端讲行连接(第 64 页)

#### ■不使用接入点时 (Simple AP 模式)

该模式下,计算机、智能手机或其他设备可以在不使用接入点的情况下通 过无线连接直接与打印机进行通信。

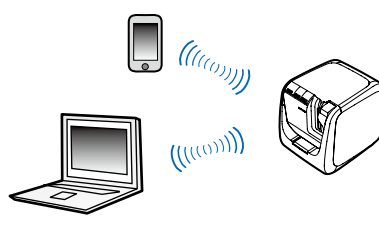

必须满足以下条件才可以使用该连接模式。

- ·要连接的计算机或便携式终端设置用于无线 LAN 且无线 LAN 开关开 启。
- ·计算机未连接至无线 LAN
- ·计算机设置为自动获取 IP 地址

→ [使用打印机上的按钮进行自动安装\(第 40 页\)](#page-39-0)

→[手动安装\(通过打印网络状态获取所需的打印机信息\)\(第 48 页\)](#page-47-0) 若要将打印机连接至智能手机或平板电脑,请访问以下链接。

→从便携式终端讲行连接(第 64 页)

## 重要

- ·使用 Simple AP 模式连接方式最多可以同时连接四台设备。如果已 经连接了四台设备,则您将无法连接第五台或后续设备。
- ·如果设备已经连接至打印机以外的装置,则您将无法连接至该设备, 如果设备连接至打印机,则将无法连接互联网。在运行该配置时,您 的互联网连接将被断开。
- ·安全模式被固定为 WPA2-PSK(AES)。

#### 有线 LAN 连接

该方式下用户可以使用电缆通过集线器、路由器或类似设备连接至打印机。

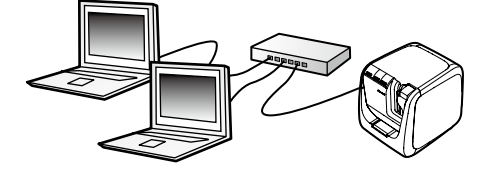

→ 话用干有线 LAN 连接的安装 (第 55 页)

检查打印机的无线连接模式

■ 基础结构模式(使用接入点进行连接) 打印机在基础结构模式下连接至无线 LAN 时, (1) / % 指示灯保持亮起。

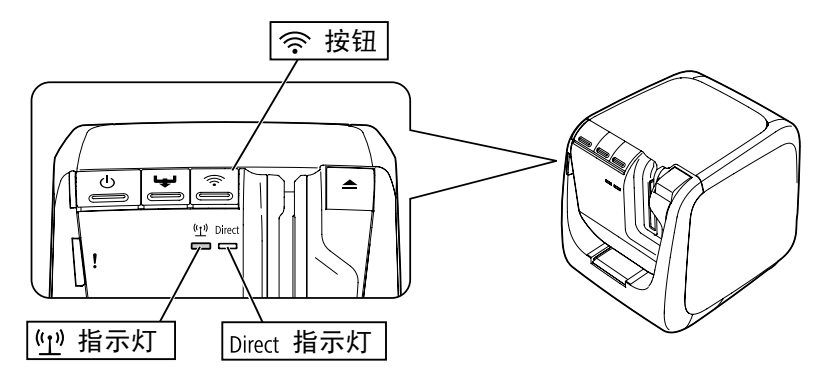

■Simple AP 模式(不使用接入点进行连接) 打印机在 Simple AP 模式下连接至无线 LAN 时, Direct/ << 指示灯保持 亮起。

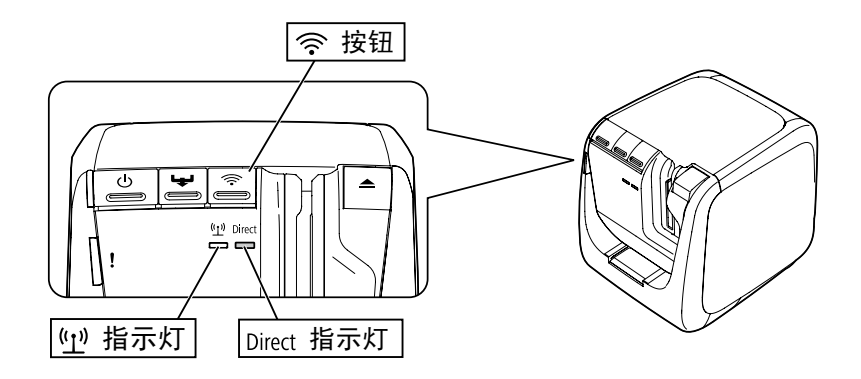

#### 选择一种连接方式

选择最适合您系统环境的方式。如果您不确定要使用哪一种连接方式,请 使用以下流程图查找可用的选择。

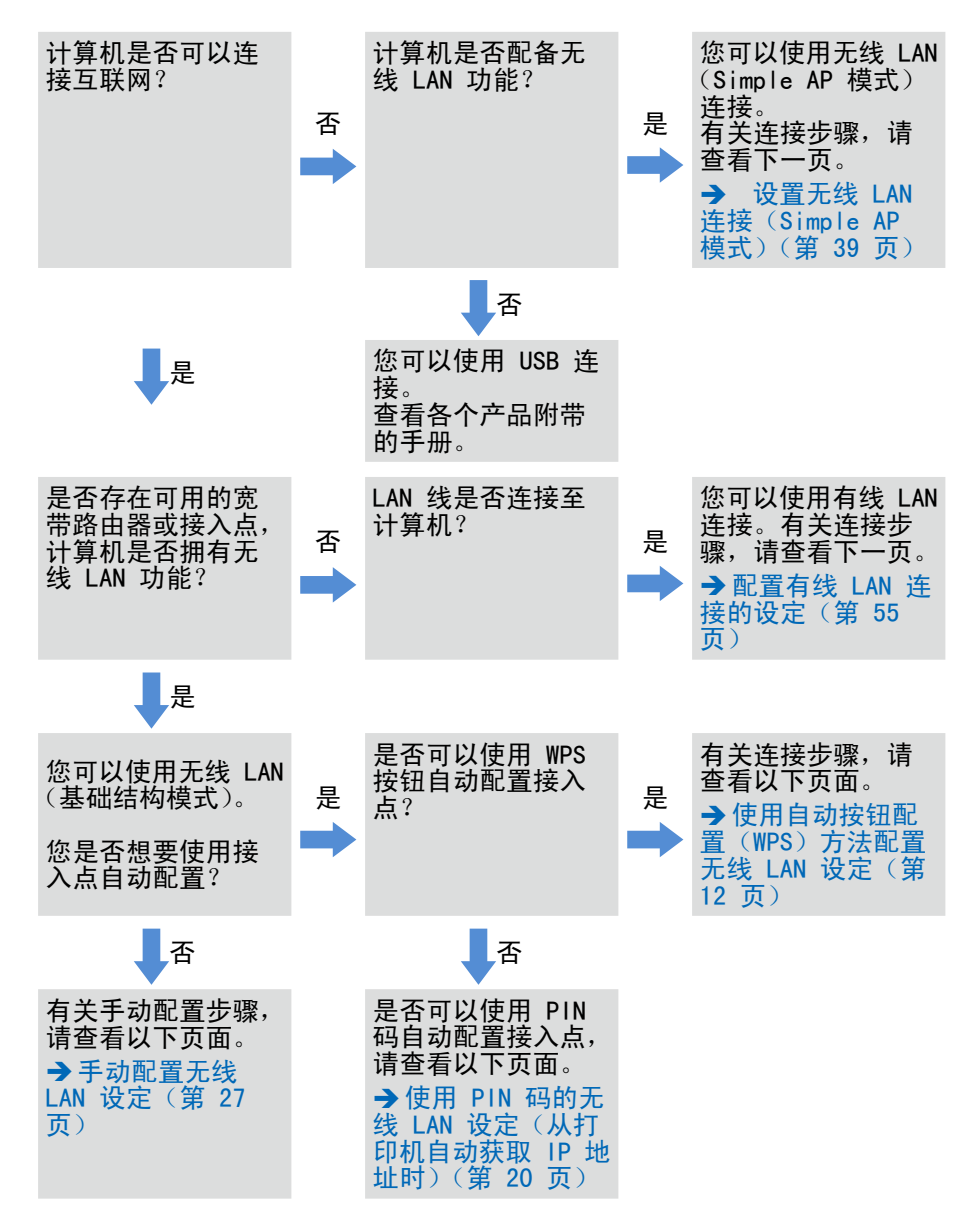

如果将计算机以外的设备连接至打印机,请执[行从便携式终端进行连接\(第](#page-63-0) [64 页\)中](#page-63-0)的步骤。

## 重要

如果想要手动配置无线 LAN 设定或针对打印机使用固定 IP 地址, 您 将需要下列部分或全部信息。事先与您的网络管理员进行确认。事先作 好所有准备可让您顺畅地设置网络。

设置固定 IP 地址所需的信息

- ·为打印机设定的 IP 地址
- ·子网掩码
- ·默认网关

手动配置无线 LAN 所需的信息

- ·为接入点设定的 SSID
- ·为接入点设定的无线 LAN 的安全认证方式
- ·为接入点设定的无线 LAN 的加密方式
- · 为接入点设定的预共享密钥(PSK)
- ·为接入点设定的 WEP 键

# <span id="page-10-0"></span>连接至计算机时的连接设定

可使用三种不同的方法连接至计算机,如下所示。选择最适合您系统环境 的方式。

## 重要

安装打印机驱动程序或其他软件时,在得到指示之前请勿将网络电缆、 USB 线或其他连接线连接至打印机。

#### 备注

之后可以检查和更改网络设定。有关详细信息,请检查以下列出的页面。 →检查 / 更改打印机网络设定(第 72 页)

## 设置无线 LAN 连接 (基础结构模式)

- 此处将对在基础结构模式下设置无线 LAN 连接的方法进行说明。选择以 下方法之一配置设定。
- Î[使用自动按钮配置\(WPS\)方法配置无线 LAN 设定\(第 12 页\)](#page-11-0)
- →使用 PIN 码的无线 LAN 设定(从打印机自动获取 IP 地址时)(第 20 页)
- → [手动配置无线 LAN 设定\(第 27 页\)](#page-26-0)

## 重要

为了配置无线 LAN 设定, 需要将计算机连接至无线 LAN 设备(例如, 接入点或路由器)。

#### <span id="page-11-0"></span>使用自动按钮配置(WPS)方法配置无线 LAN 设定

使用 WPS 启用的接入点时和使用 WPS 按钮设定其他无线设备(手机)时, 可以选择该配置方法。按打印机背面的 WPS 按钮和接入点上的 WPS 按钮 以开始打印机和接入点之间通信,并启动所需的网络设定以进行自动配置。 为了启用该方法,还需要使用 WPS 按钮设定其他无线设备(手机)。

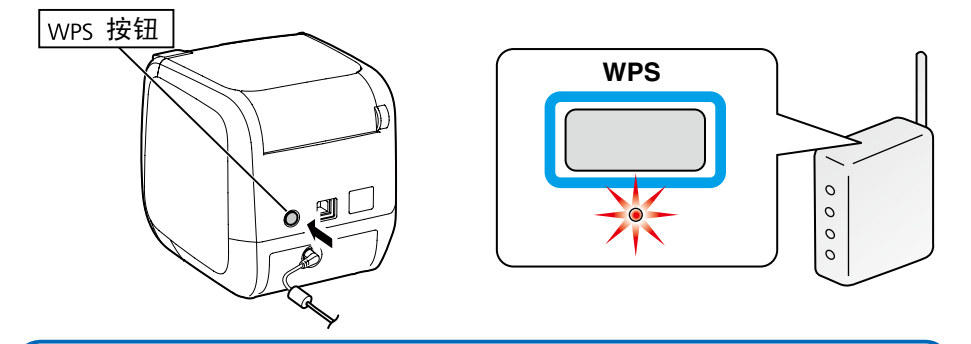

备注

配置无线 LAN 设定时,您需要计算机、打印机和接入点才能完成操作 步骤,因此请将它们置于附近,以便更轻松地运行它们。

1. 在计算机上启动 Label Editor 安装程序。按照画面上的指示进<br>行操作。

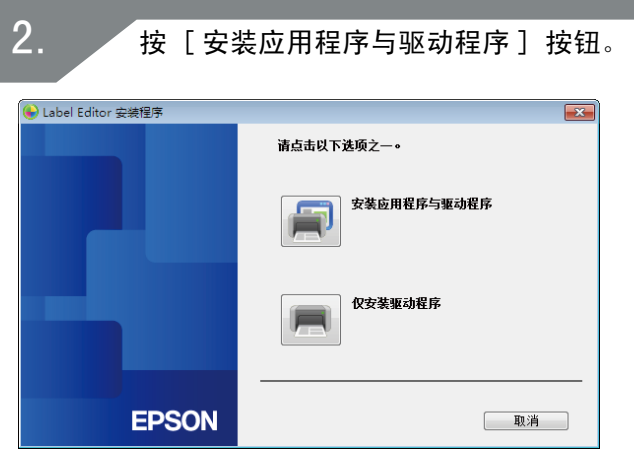

检查显示的许可协议的内容,然后单击 [ 同意 ] 以表明您已阅 读并同意许可协议中的条款和条件。接下来,按照画面上的指示 进行安装操作。

选择 [Label Editor]。 如有必要,也可选择 Network Configuration Tool。 4.

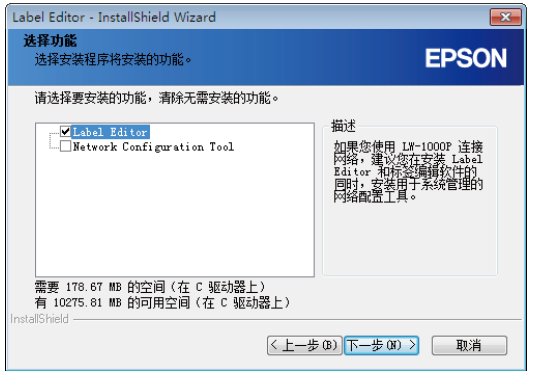

3.

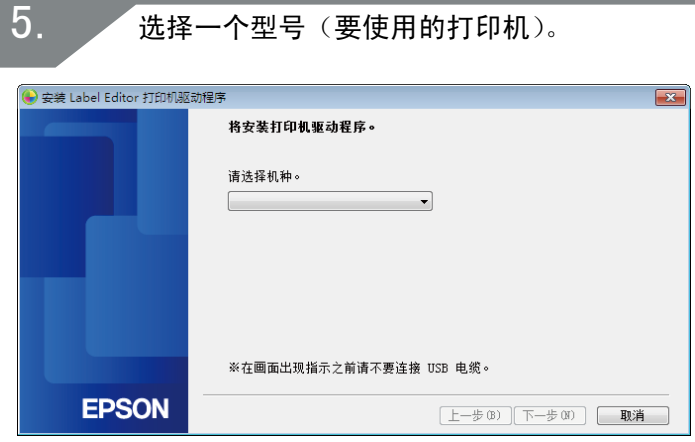

选择 [ 有线 LAN、无线 LAN 连接 ]。

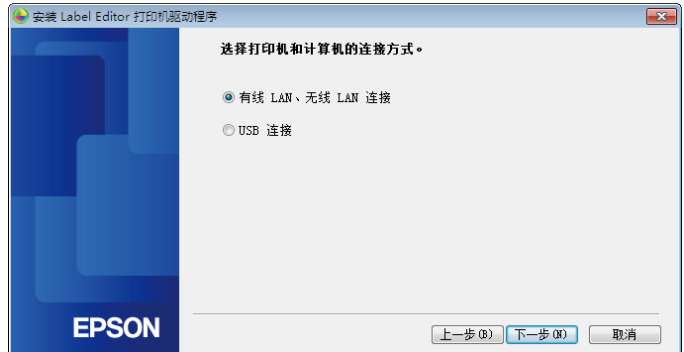

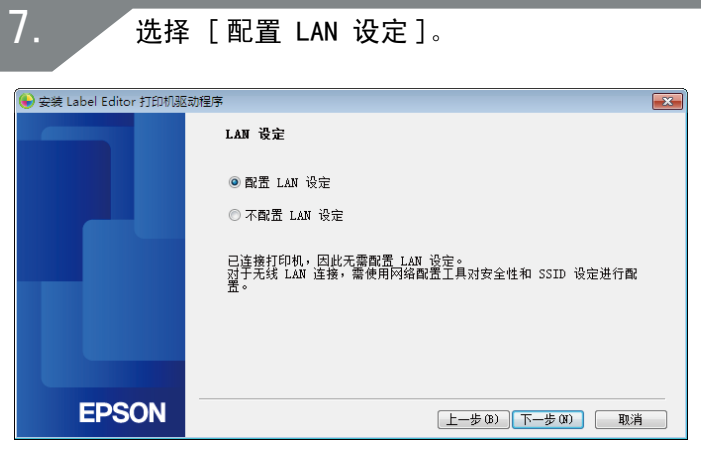

#### 备注

如果已经在打印机上配置了网络设定(添加要连接的计算机或类似设备 时),请选择 [ 不配置 LAN 设定 ]。

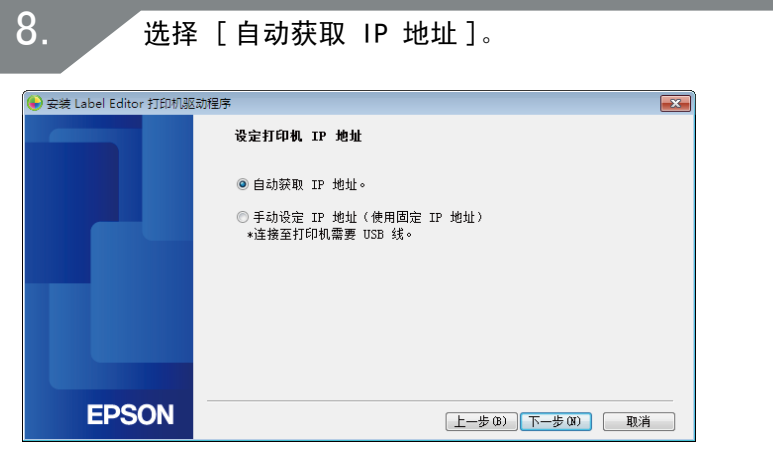

#### 备注

请查看以下页面的操作步骤以手动设定用于打印机的 IP 地址。 →请参见使用 PIN 码的无线 LAN 设定(从打印机自动获取 IP 地址时) (第 20 页)中的"备注"。

 $\boxed{\mathbf{x}}$ 

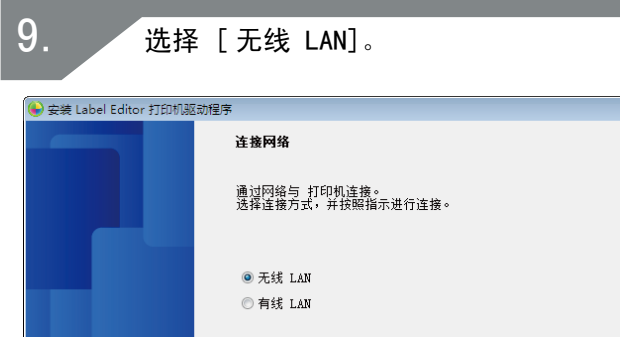

**EPSON** [上一步(B) 下一步(M) 图消

在未连接网络电缆和 USB 线的情况下,开启打印机电源。反复 按 令 按钮以滚动显示打印机连接模式,直至您选择了基础结 构模式。

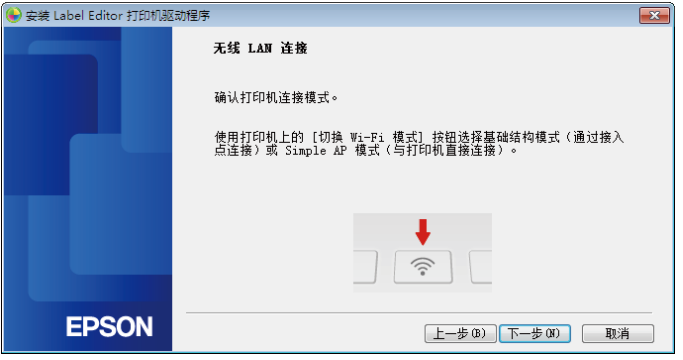

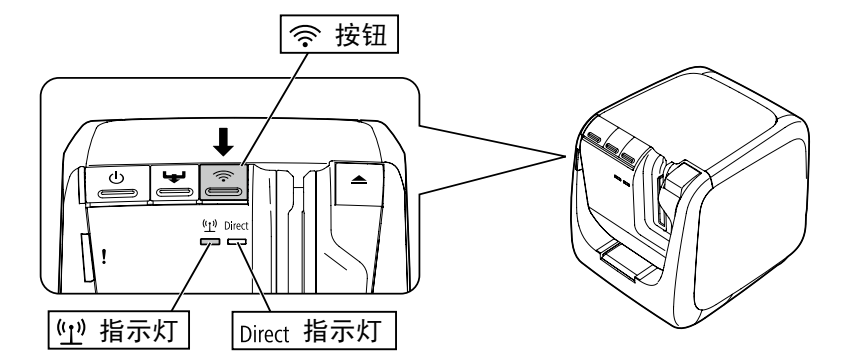

#### 备注

按 令 按钮将打印机模式切换至基础结构模式,使 12/ 6 指示灯开 始闪烁。 您还可以在打印机上打印出网络状态来检查打印机连接模式。有关详细 信息,请查看以下页面。

→[如何单独在打印机上检查网络设定\(第 72 页\)](#page-71-1)

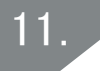

按照画面上的指示进行设定配置操作。画面上出现按接入点 [WPS] 按钮的指示时,请进行检查,确保打印机电源已开启,然 后按 [WPS] 按钮。打印机上的 / 指示灯将开始闪烁,表 明自动配置已开始。配置设定后, (1)/ 8 指示灯将持续亮起。

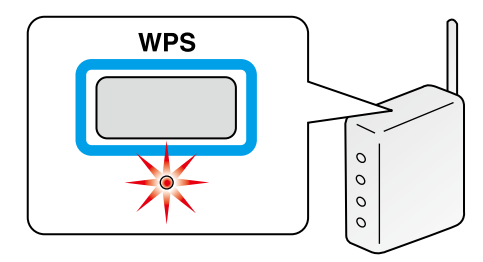

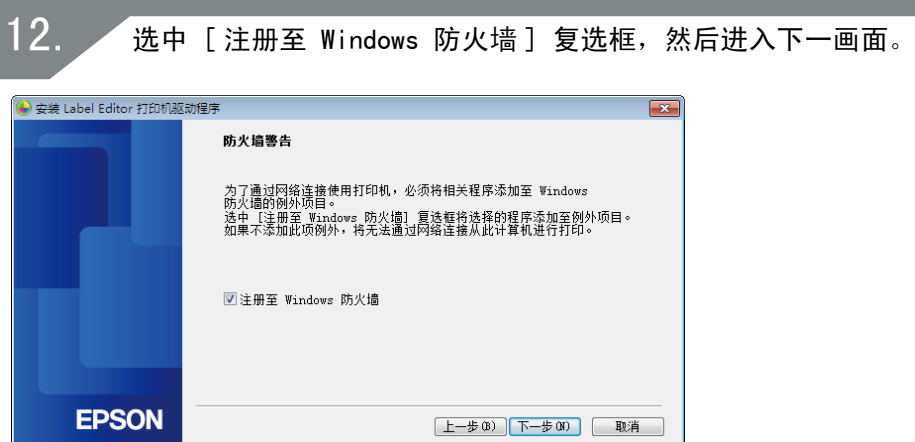

安装程序将搜索网络并显示连接至网络的打印机列表。选择要使 用的打印机。

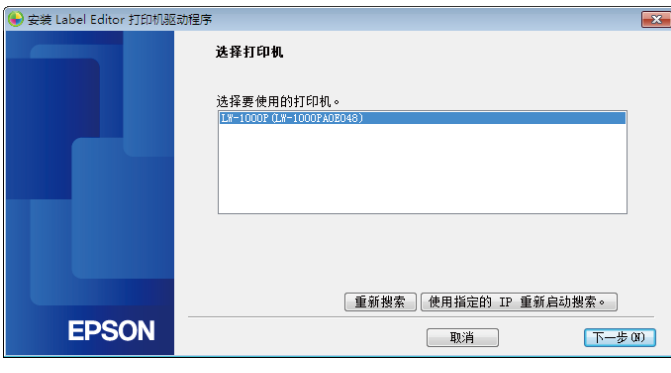

备注

·配置网络设定后,将出现打印机。如果没有显示打印机,请尝试完 成以下操作步骤 :

如果手动设定 IP 地址 : 按 「 使用指定的 IP 重新启动搜索 1, 然后在出现的画面上输入 指定的 IP 地址。 如果自动获取 IP 地址 : 按 [ 重新搜索 ] 按钮。 如果在您完成上述操作后依然无法显示打印机,则说明未完成配 置打印机网络设定。尝试再次从头开始。

·仅在同一网络段内执行使用 [ 重新搜索 ] 按钮进行的搜索。要连接 至路由器范围之外网络段中的打印机时,请查看您想要连接的打印 机的 IP 地址, 然后使用 [ 使用指定的 IP 重新启动搜索 ] 再次尝 试搜索。

如果您按照画面上的指示继续配置设定,则将开始安装网络打印机驱动程 序。安装完成后,设定配置操作将结束。

通过 Label Editor 打印测试页,进行检查以确保打印机正确运行。

使用 PIN 码的无线 LAN 设定(从打印机自动获取 IP 地址时)

如果使用的接入点与 WPS PIN 码输入方法兼容,则可以选择该配置方法。 此处的说明列出要自动获取打印机 IP 地址时的操作步骤。为打印机和接 入点配置网络设定后,请安装打印机驱动程序和其他所需的软件。

#### 备注

- ·无法注册接入点发布的 PIN 码,也无法为打印机进行设定。
- ·有关如何在接入点上注册 PIN 码的详细信息,请参阅接入点的手册。
- ·配置无线 LAN 设定时,您需要计算机、打印机和接入点才能完成操 作步骤,因此请将它们置于附近,以便更轻松地运行它们。
- ·要在打印机上手动设定 IP 地址时,请参见[手动配置无线 LAN 设定](#page-26-0) [\(第 27 页\)以](#page-26-0)便在打印机上配置网络设定,然后从步骤 1 开始 完成以下步骤,以设定 IP 地址。

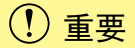

如果想要使用 PIN 码自动配置设定,请使用附带的标签色带盒在打印 机上打印出 PIN 码。

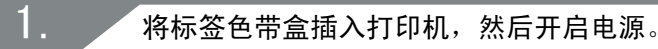

按住位于打印机背面的 WPS 按钮至少 3 秒钟。 (1)/ 6 指示灯 将开始闪烁,然后打印机将会打印出「PIN 码 ]。

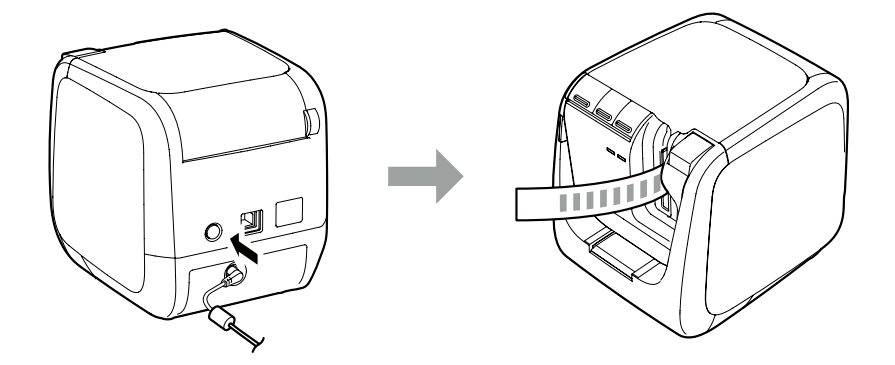

### 重要

2.

无法在基础结构模式以外的模式下打印出 PIN 码。如果无法打印出 PIN 码,反复按 <>> 按钮以滚动显示打印机连接模式,直至您选择了 基础结构模式。您可以通过查看 / 指示灯是否闪烁来确认打印机 是否被设为基础结构模式。您还可以通过打印出网络状态来进行检查。 有关如何打印出网络状态的详细信息,请查看以下页面。 →[如何单独在打印机上检查网络设定\(第 72 页\)](#page-71-1)

3.

在 / 指示灯依然闪烁的同时,将 PIN 码注册至接入点。 接入点的连接和设定完成后,  $(y)/\hat{\epsilon}$  指示灯将持续亮起。

## 重要

如果 (1) / 谷 指示灯关闭, 则说明网络设定未正确配置。返回至步骤 2 以尝试配置网络设定。

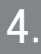

在计算机上启动 Label Editor 安装程序。按照画面上的指示进 行操作。

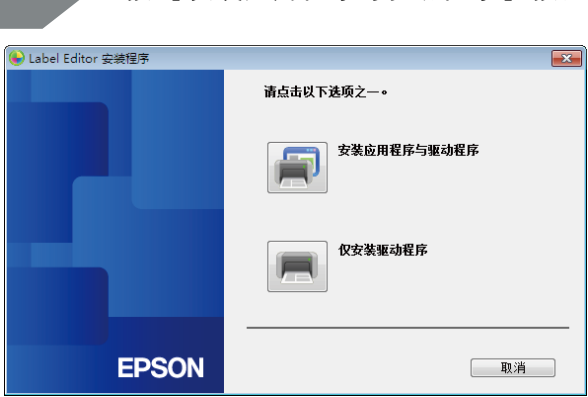

按 [ 安装应用程序与驱动程序 ] 按钮。

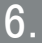

检查显示的许可协议的内容,然后单击 [ 同意 ] 以表明您已阅 读并同意许可协议中的条款和条件。接下来,按照画面上的指示 进行安装操作。

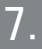

选择 [Label Editor]。 如有必要,也可选择 Network Configuration Tool。

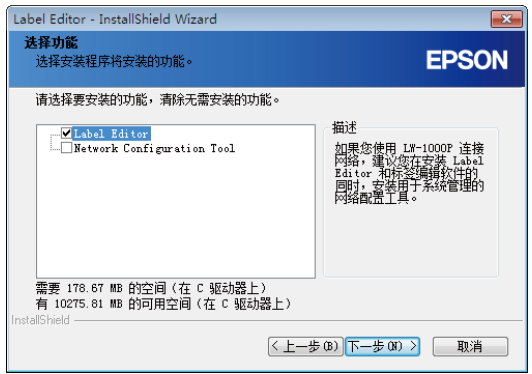

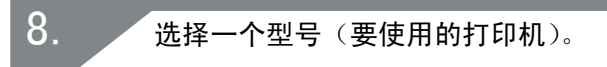

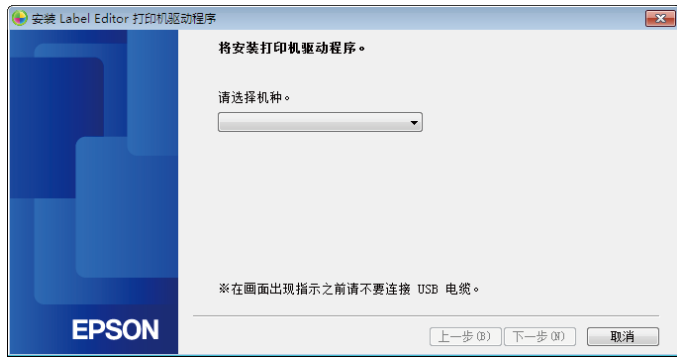

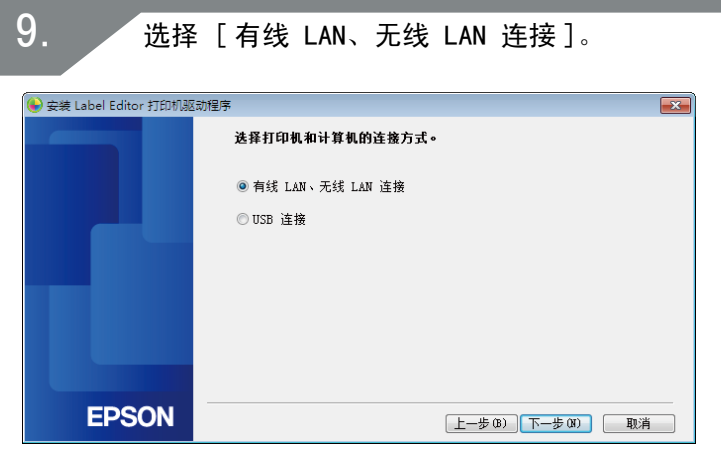

选择 [ 不配置 LAN 设定 ]。

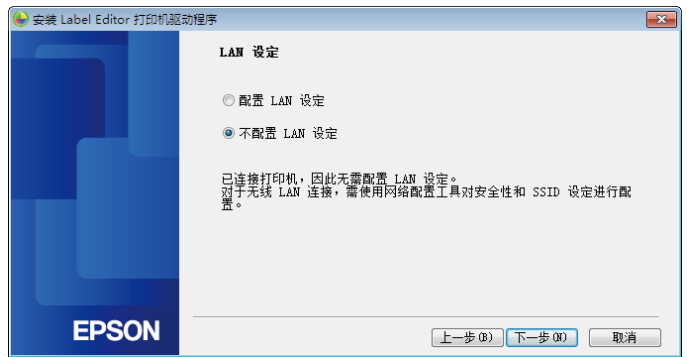

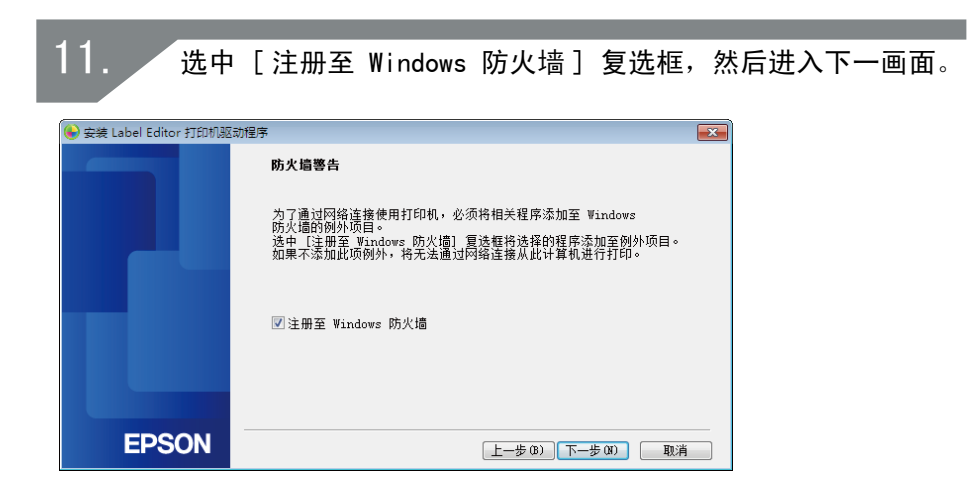

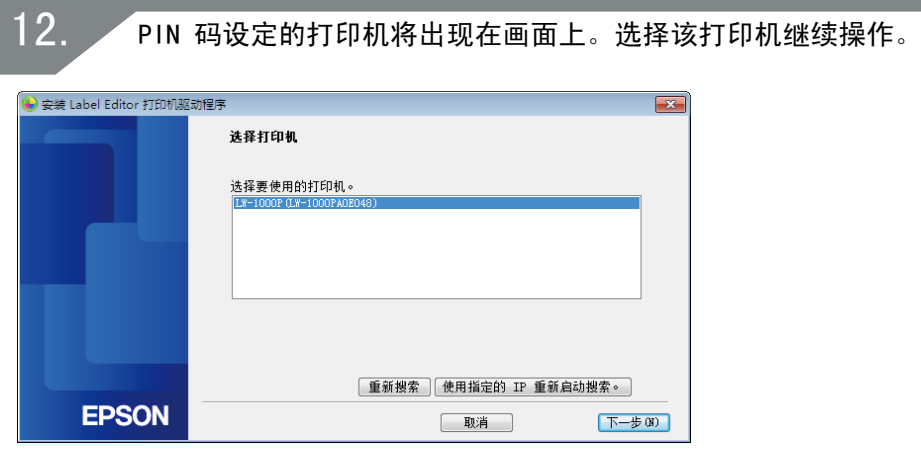

#### 备注

- ·配置网络设定后,将出现打印机。如果无法显示打印机,请按 [ 重 新搜索 ] 按钮再次尝试。如果在您完成上述操作后依然无法显示打 印机,则说明未完成配置打印机网络设定。尝试再次从头开始。
- ·仅在同一网络段内执行使用 [ 重新搜索 ] 按钮进行的搜索。要连接 至路由器范围之外网络段中的打印机时,请查看您想要连接的打印 机的 IP 地址, 然后使用 [ 使用指定的 IP 重新启动搜索 ] 再次尝 试搜索。

如果您按照画面上的指示继续配置设定,则将开始安装网络打印机驱动程 序。安装完成后,设定配置操作将结束。

通过 Label Editor 打印测试页,进行检查以确保打印机正确运行。

<span id="page-26-0"></span>手动配置无线 LAN 设定

该配置方法需要手动输入配置无线 LAN 连接所需的所有信息。

## 重要

要手动配置无线 LAN 设定时,需要下列部分或全部信息。事先与您的 网络管理员进行确认。

设置固定 IP 地址所需的信息

- ·为打印机设定的 IP 地址
- ·子网掩码
- ·默认网关

手动配置无线 LAN 所需的信息

- ·为接入点设定的 SSID
- ·为接入点设定的无线 LAN 的安全认证方式
- ·为接入点设定的无线 LAN 的加密方式
- 为接入点设定的预共享密钥(PSK)
- ·为接入点设定的 WEP 键

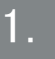

在计算机上启动 Label Editor 安装程序。按照画面上的指示进 行操作。

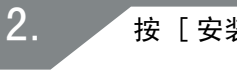

按 [ 安装应用程序与驱动程序 ] 按钮。

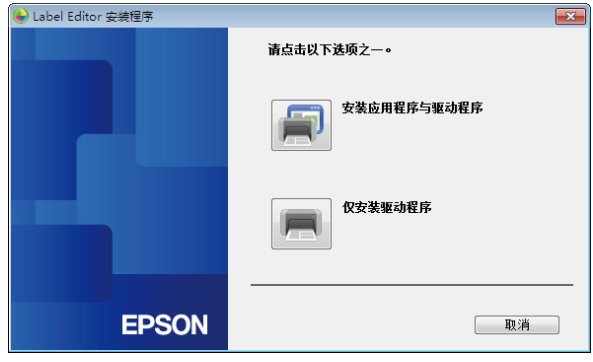

3.

检查显示的许可协议的内容,然后单击 [ 同意 ] 以表明您已阅 读并同意许可协议中的条款和条件。接下来,按照画面上的指示 进行安装操作。

同时选择 [Label Editor] 和 [Network Configuration Tool]。 4.

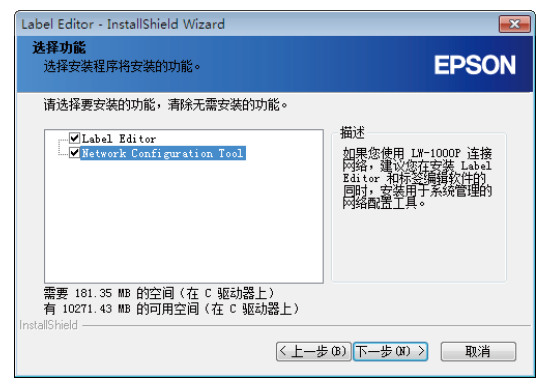

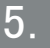

选择一个型号(要使用的打印机)。

如果您已经安装打印机的 USB 驱动程序,按 [ 取消 ] 按钮并进 入步骤 9。

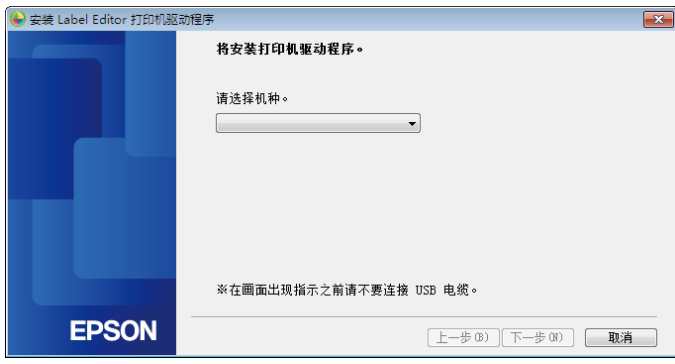

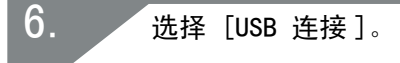

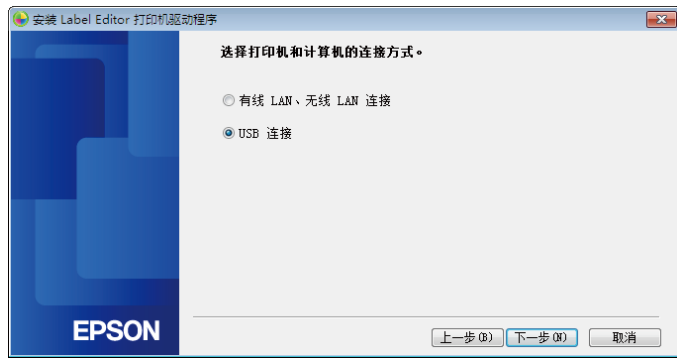

备注

需要安装 USB 打印机驱动程序才能使用 Network Configuration Tool。选择 [USB 连接],然后安装 USB 打印机驱动程序。

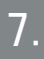

按照画面上的指示安装 USB 打印机驱动程序。

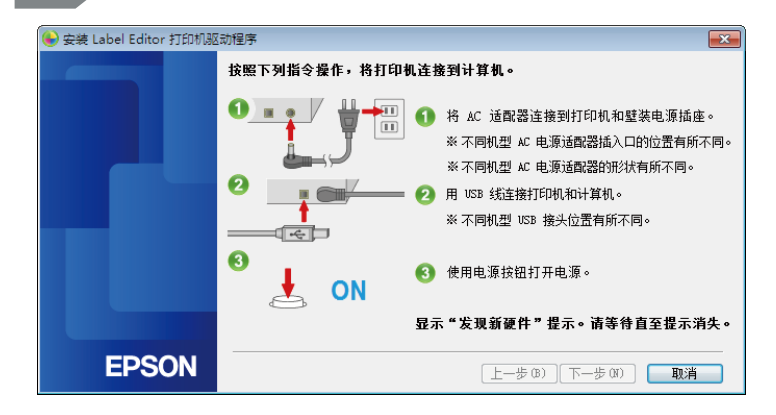

备注

按照画面上的指示使用 USB 线同时连接计算机和打印机。

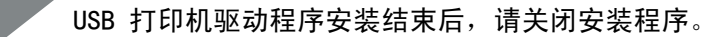

9.

8.

启动 Network Configuration Tool。依次单击 [开始] - [所 有程序 ](或 [ 程序 ])- [EPSON] - [Label Editor Network] - [Network Configuration Tool]。

确认打印机和计算机已通过 USB 线进行连接。然后选择打印机, 按 [ 确认 ] 按钮。

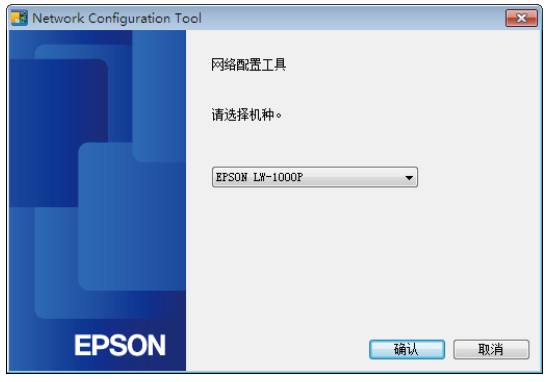

#### 备注

如果无法显示打印机,则可能未正确安装 USB 打印机驱动程序。尝试 从头开始重新安装 USB 打印机驱动程序。

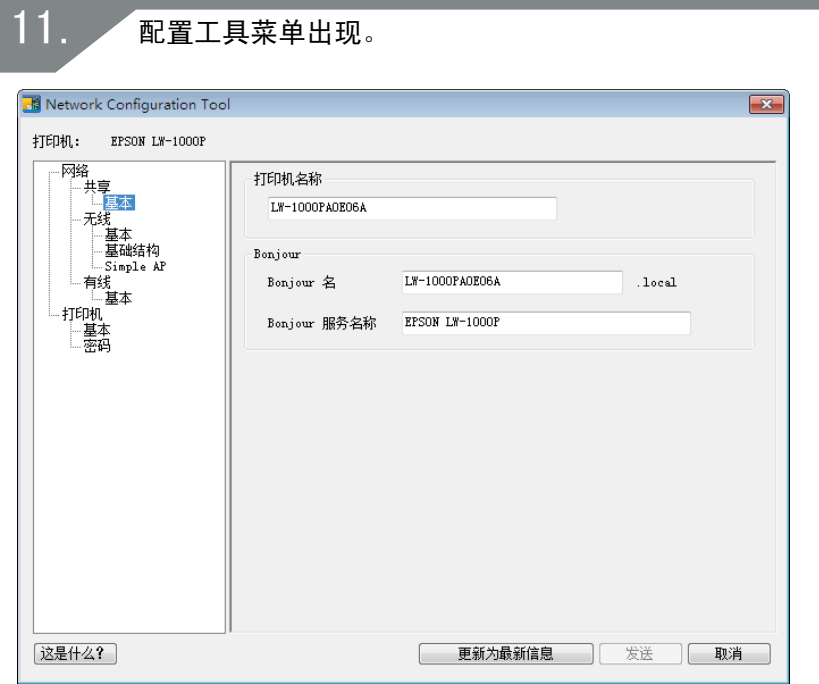

备注 有关如何使用 Network Configuration Tool 的详细信息,请查看以下 页面。 →检查 / 更改打印机网络设定(第 72 页)

从左侧的树状菜单中选择 [ 网络 ] - [ 无线 ] - [ 基本 ],然后 从右侧出现的 [ 通信模式 ] 中选择 [ 基础结构 ]。 但请勿按 [ 发送 ] 按钮。设定未完成。进入下一个步骤。

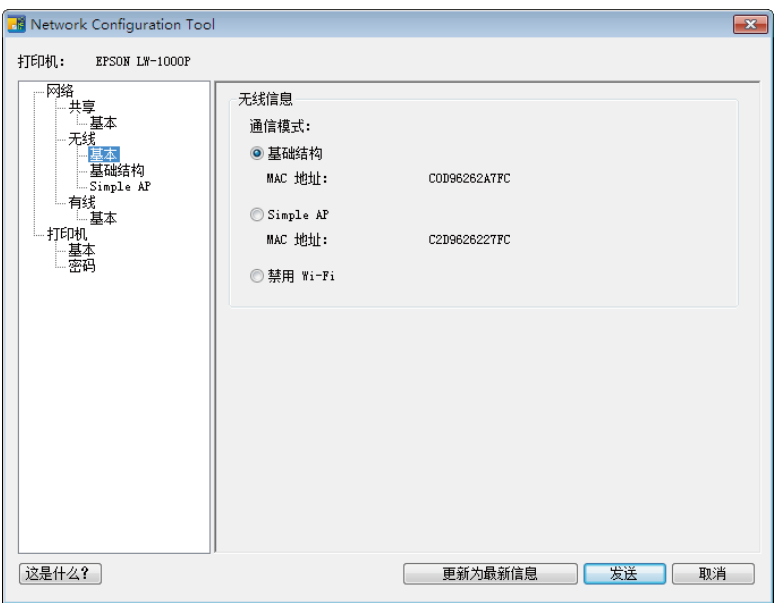

重要

请在本手册中列出的步骤明确指示后再按 [ 发送 ] 按钮。 等待配置好所有设定,然后按 [ 发送 ] 按钮将设定详细内容发送至打 印机。

输入事先准备好的网络设定信息。 按 [ 选择 SSID] 按钮并选择目标 SSID。在 [PSK(预共享密钥)] 字段中输入预共享密钥。

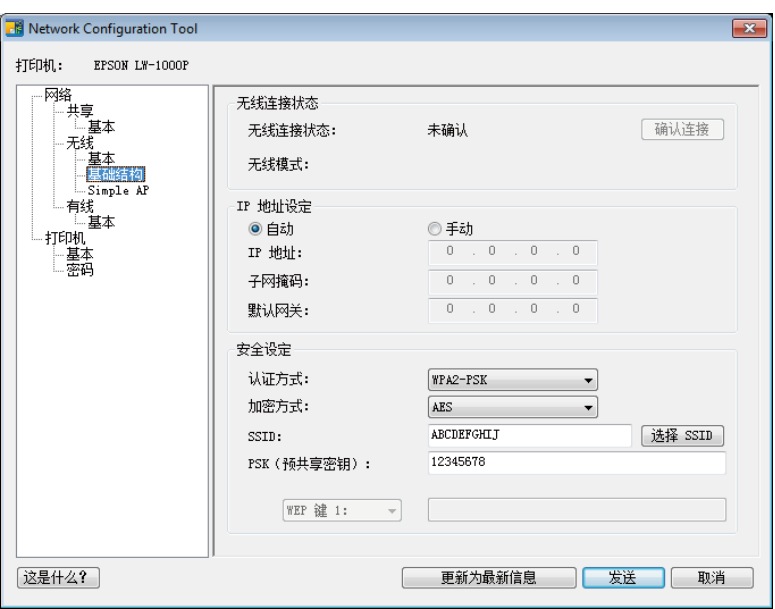

备注

- ·检查并确认已正确输入所有所需的设定。
- ·按 [ 选择 SSID] 按钮调出打印机检测到的无线 LAN 的 SSID。如果 列出了您想要的那一个,则可以选择所需的 SSID。

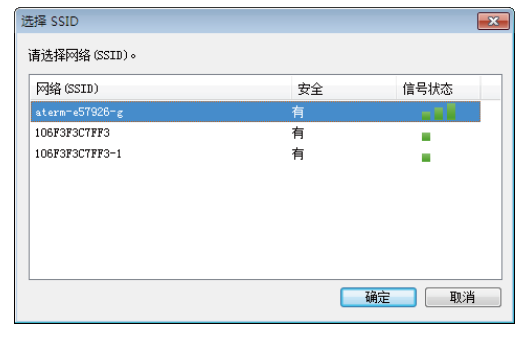

输入信息并检查以确保全部正确后,按 [ 发送 ] 按钮。 出现确认消息后,单击 [ 确定 ]。

## 重要

如果在您按下 [ 发送 ] 按钮后出现错误信息,请检查以下详细内容。

如果出现通信错误 :

检查打印机电源和 USB 线连接状态以确保电源开启且 USB 线已连接, 然后再次按下 [ 发送 ] 按钮。

如果出现设定错误 :

输入的一个或更多设定值可能无效或不正确。再次检查输入的信息, 然后改正错误。

如果使用 Network Configuration Tool 设定了管理员密码,则在按 [发 送 ] 按钮时会出现要求输入密码的画面。您需要在此输入正确的密码, 否则将无法配置网络设定。

→[更改用于更改设定的密码\(第 88 页\)](#page-87-0)

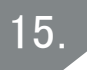

按 [ 取消 ] 按钮退出 Network Configuration Tool。 从打印机和计算机上断开 USB 线。

16.

再次启动 Label Editor 安装程序。 在下图所示的屏幕中,选择 [ 仅安装驱动程序 ]。然后在下一个 屏幕中选择目标打印机。

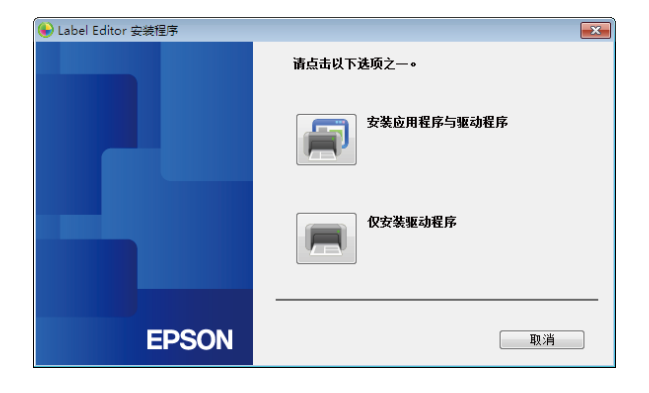
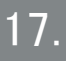

按照画面上的指示进行操作,直至下一画面出现。 画面出现后,请选择 [ 有线 LAN、无线 LAN 连接 ]。

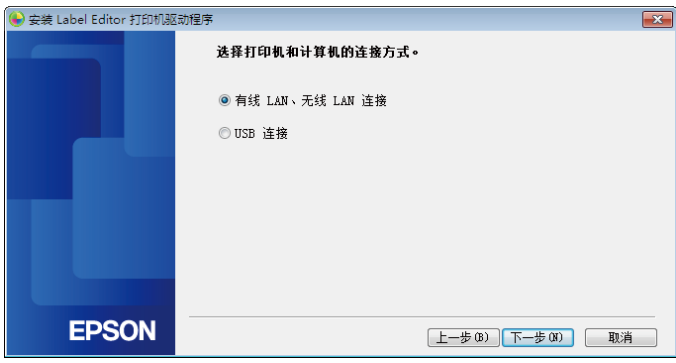

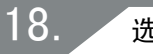

选择 [ 不配置 LAN 设定 ]。

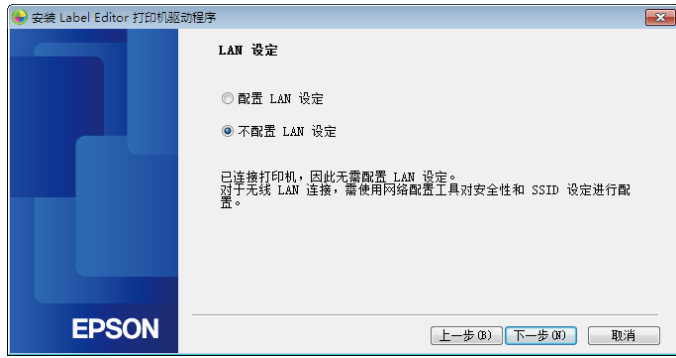

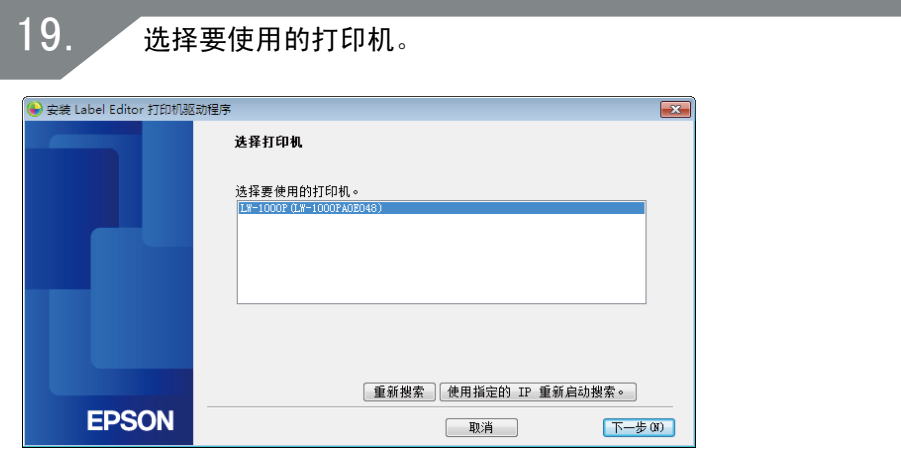

如果您按照画面上的指示继续配置设定,则将开始安装网络打印机驱动程 序。安装完成后,设定配置操作将结束。

通过 Label Editor 打印测试页,进行检查以确保打印机正确运行。

备注

- ·配置网络设定后,将出现打印机。 将打印机的 IP 地址设为自动获取时:如果无法显示打印机, 请按 [ 重新搜索 ] 按钮再次尝试。 将打印机的 IP 地址设为固定时: 按 [ 使用指定的 IP 重新启动搜 索 ], 然后输入指定的 IP 地址。 如果在您完成上述操作后依然无法显示打印机,则说明未正确配置 打印机网络设定。尝试从步骤 9 重新开始。 ·仅在同一网络段内执行使用 [ 重新搜索 ] 按钮进行的搜索。要连接 至路由器范围之外网络段中的打印机时,请查看您想要连接的打印
- 机的 IP 地址, 然后使用 [ 使用指定的 IP 重新启动搜索 ] 再次尝 试搜索。

## <span id="page-38-0"></span>设置无线 LAN 连接(Simple AP 模式)

此处将对在 Simple AP 模式下设置无线 LAN 连接的方法进行说明。 必须满足以下条件才可以使用该连接模式。

- ·要连接的计算机或手机设置用于无线 LAN 且无线 LAN 开关开启。
- ·计算机未通过无线 LAN 连接至网络。
- ·计算机或手机设置为自动获取 IP 地址

在 Simple AP 模式下有两种配置无线 LAN 设定的方法可用,如下所示。 首先,尝试使用按钮配置设定。如果无法连接打印机,接下来尝试手动配 置设定。

 $\rightarrow$ 在 Simple AP 模式下使用自动按钮配置(WPS) 方法配置无线 LAN 设 [定\(第 40 页\)](#page-39-0)

 $\rightarrow$   $\bar{A}$  Simple AP 模式下手动配置无线 LAN 设定(第 48 页)

## 重要

- ·使用 Simple AP 模式连接方式最多可以同时连接四台设备。您无法 连接第五台或后续设备。
- •您无法连接打印机以外的设备或连接至互联网。在运行该配置时,您 的互联网连接将被断开。
- ·安全模式被固定为 WPA2-PSK(AES)。

## <span id="page-39-0"></span>在 Simple AP 模式下使用自动按钮配置(WPS)方法配 置无线 LAN 设定

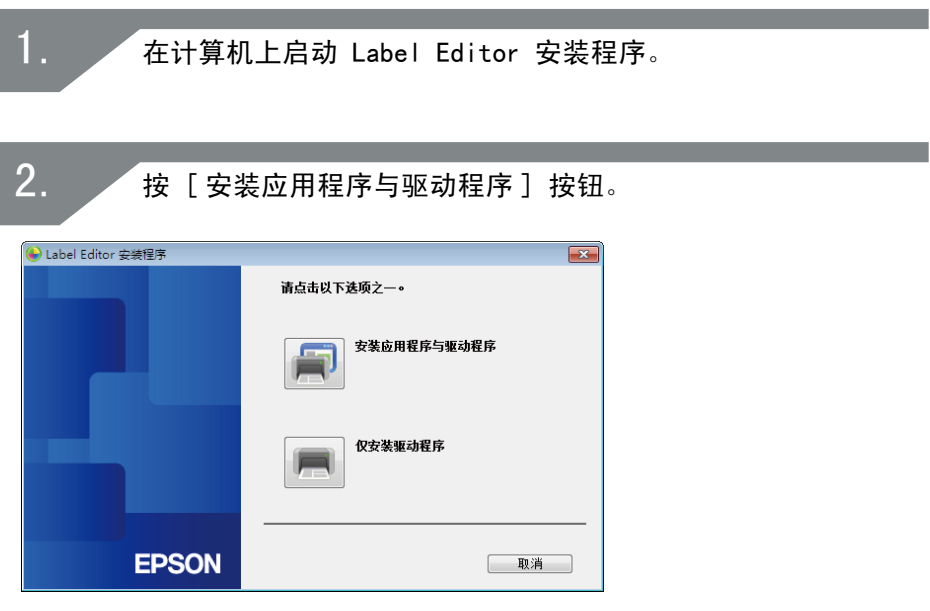

检查显示的许可协议的内容,然后单击 [ 同意 ] 以表明您已阅 读并同意许可协议中的条款和条件。接下来,按照画面上的指示 进行安装操作。 3.

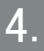

选择 [Label Editor]。 如有必要,也可选择 Network Configuration Tool。

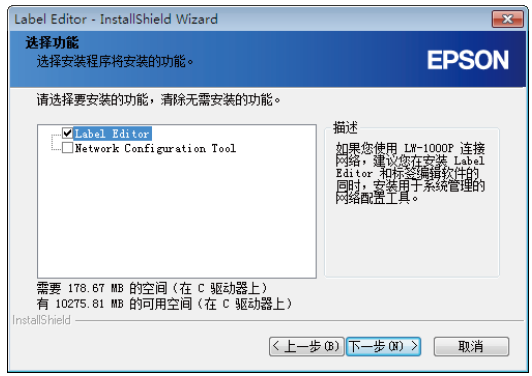

5.

选择一个型号(要使用的打印机)。

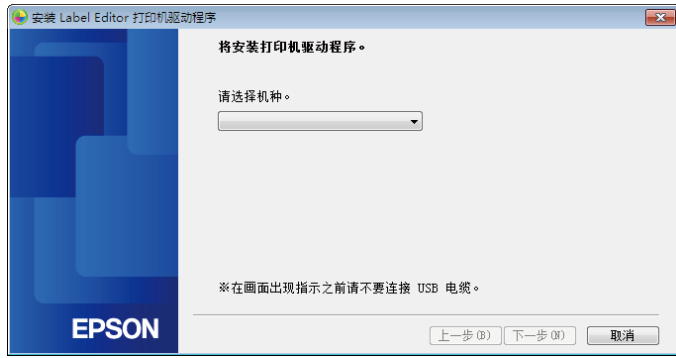

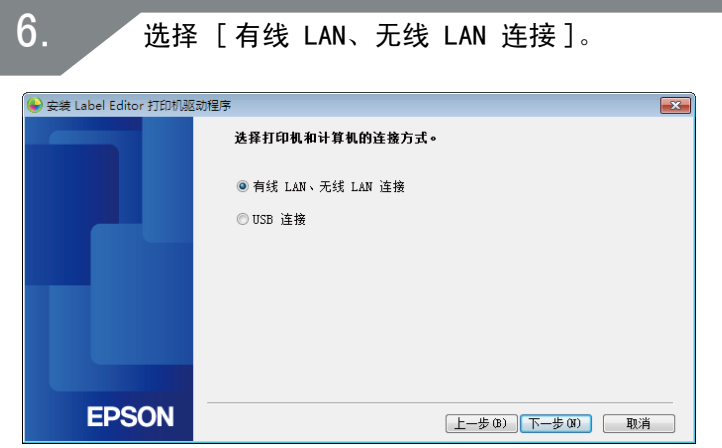

选择 [ 配置 LAN 设定 ]。

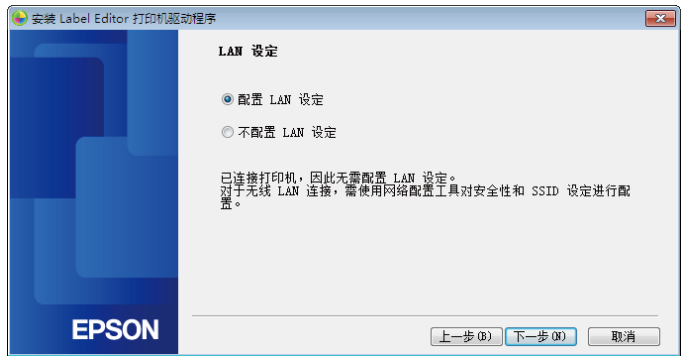

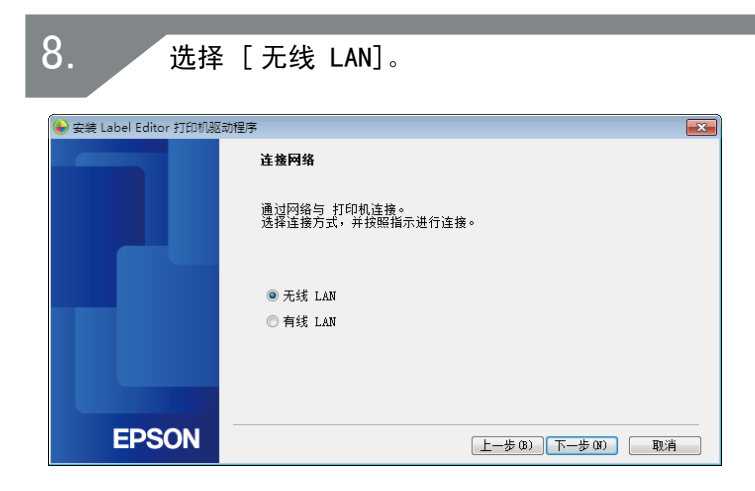

出现下一画面后,在未连接网络电缆和 USB 线的情况下,开启 打印机的电源。反复按 <>> 按钮以滚动显示打印机连接模式, 直至您选择了 Simple AP 模式。

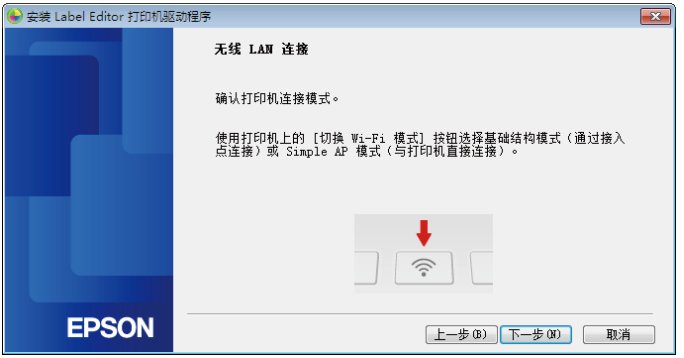

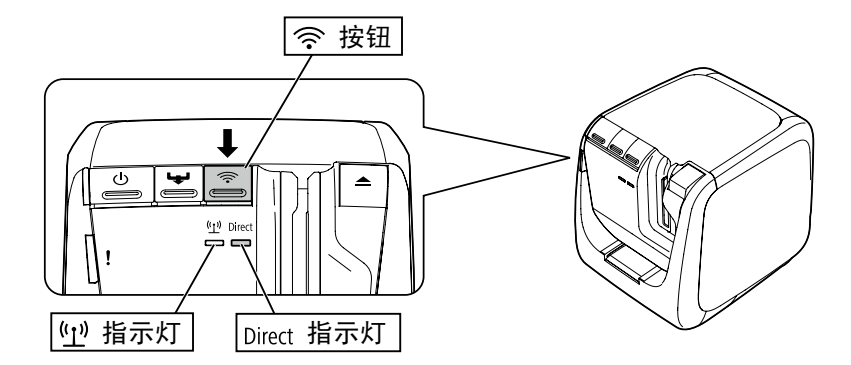

#### 备注

如果打印机被设为 Simple AP 模式,Direct/【《 指示灯将亮起。 您还可以在打印机上打印出网络状态来检查打印机连接模式。有关详细 信息,请查看以下页面。

→[如何单独在打印机上检查网络设定\(第 72 页\)](#page-71-0)

按照画面上的指示进行设定配置操作。画面上出现按打印机 按钮的指示时,请进行检查,确保打印机电源已开启,然 后按 WPS 按钮。打印机上的 Direct / S 指示灯将开始闪烁, 表 明自动配置已开始。

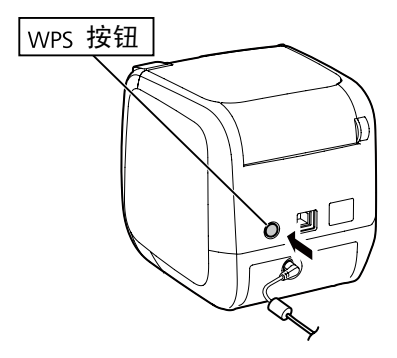

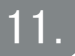

单击计算机任务栏上的网络连接图标,然后选择网络状态信息相 同 SSID 的连接。打印机和计算机将互相通信,以配置设定。配 置设定后,打印机上的 / 指示灯将亮起。

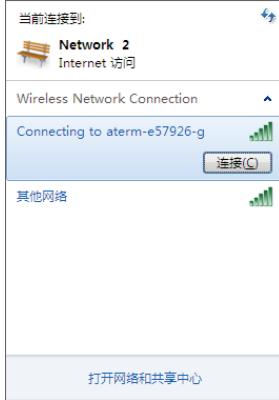

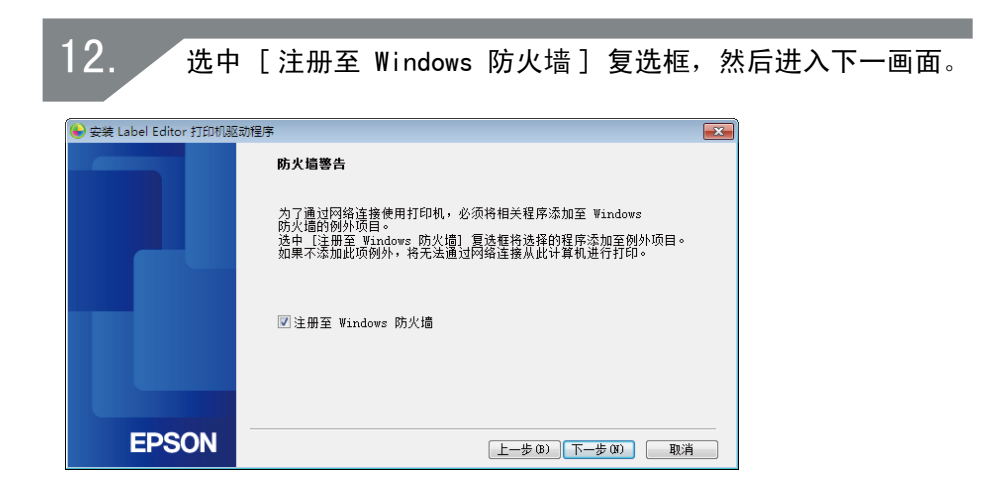

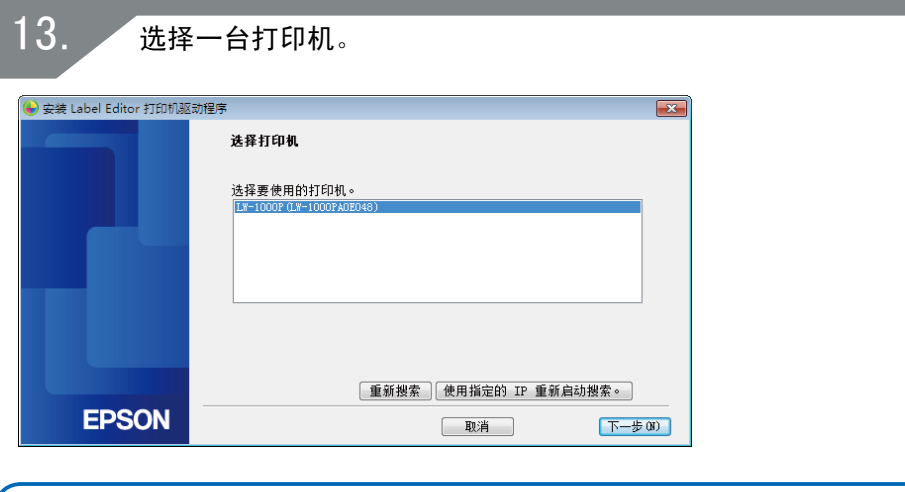

#### 备注

如果设为 Simple AP 模式,将显示打印机。 如果无法显示打印机,请按 [ 重新搜索 ] 按钮再次尝试。 如果依然无法显示打印机,请检查打印机是否被设为正确的无线 LAN 模式,然后再次进行搜索。 如果无法使用以上步骤正确配置设定,请查看以下页面的操作步骤,在 Simple AP 模式下手动配置网络设定。  $\rightarrow$   $\bar{A}$  Simple AP 模式下手动配置无线 LAN 设定(第 48 页)

如果您按照画面上的指示继续配置设定,则将开始安装网络打印机驱动程 序。安装完成后,设定配置操作将结束。

通过 Label Editor 打印测试页,进行检查以确保打印机正确运行。

#### <span id="page-47-0"></span>在 Simple AP 模式下手动配置无线 LAN 设定

如果无法在 Simple AP 模式下使用自动按钮配置方法配置无线 LAN 设定 [\(第 40 页\)](#page-39-0),请尝试此处的操作步骤以配置设定。 将打印机模式切换至 Simple AP 模式后,在计算机上手动更改无线 LAN 设定。

> 在未连接网络电缆和 USB 线的情况下,开启打印机电源。反复 按 <sup>(</sup> 按钮以滚动显示打印机连接模式, 直至您选择了 Simple AP 模式。

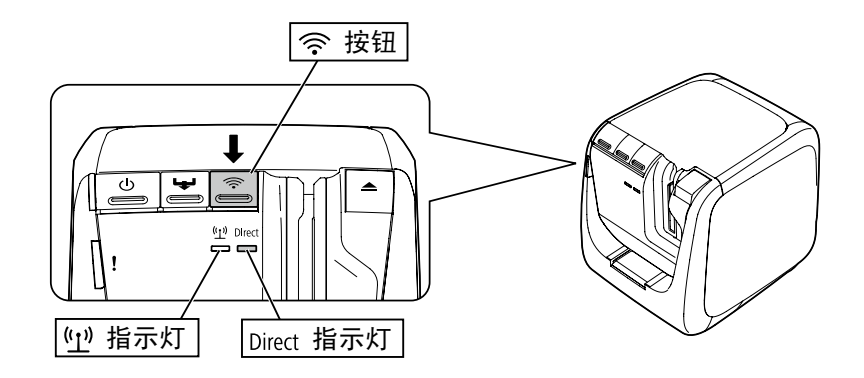

#### 备注

1.

如果打印机被设为 Simple AP 模式, Direct/ <>>
指示灯将亮起。

按住 会 按钮至少 3 秒钟, 以打印网络状态。 备注 有关如何打印出网络状态的详细信息,请查看以下页面。 → [如何单独在打印机上检查网络设定\(第 72 页\)](#page-71-0) 2.

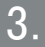

#### 检查打印出来的网络状态信息。使用 <WLAN Simple AP> 对话框 中列出的 [SSID] 和 [Password] 配置网络设定。

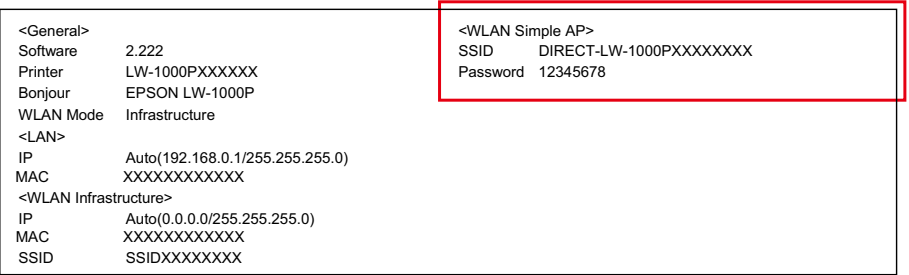

4.

#### 单击计算机任务栏上的网络连接图标,然后选择拥有相同 SSID 的连接,以获得网络状态信息。

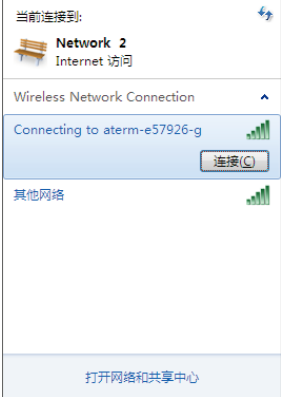

要求您输入安全密钥的画面出现后,输入网络状态信息的"Password"下 列出的详细信息。

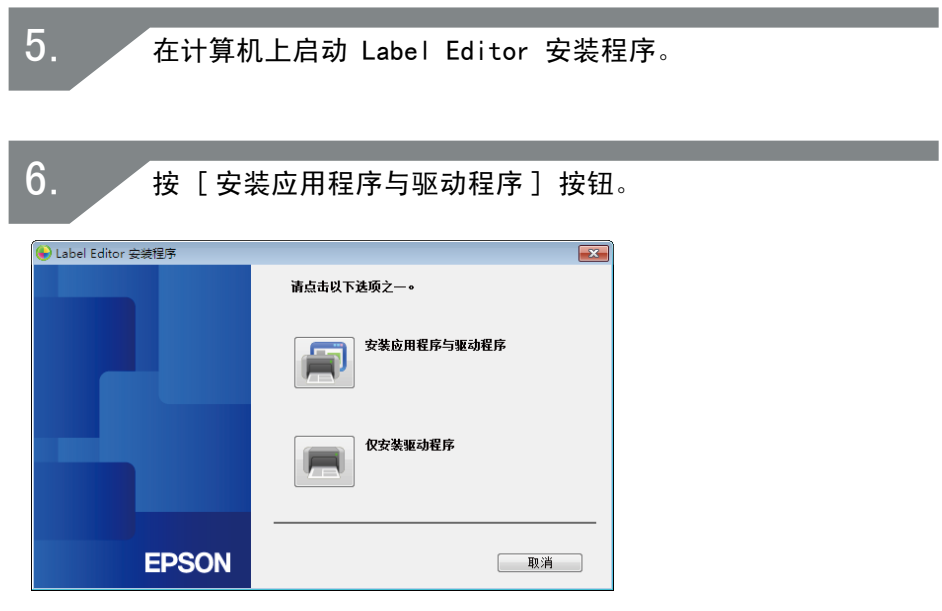

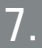

检查显示的许可协议的内容,然后单击 [ 同意 ] 以表明您已阅 读并同意许可协议中的条款和条件。接下来,按照画面上的指示 进行安装操作。

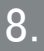

选择 [Label Editor]。 如有必要,也可选择 Network Configuration Tool。

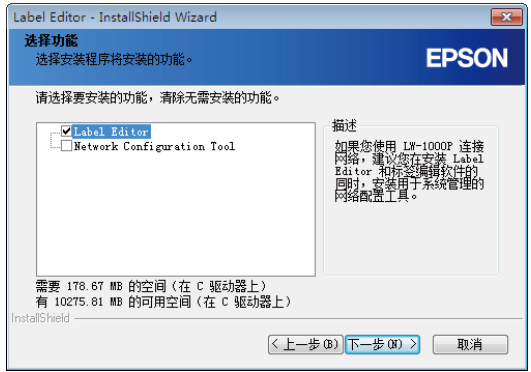

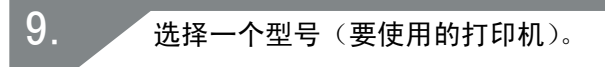

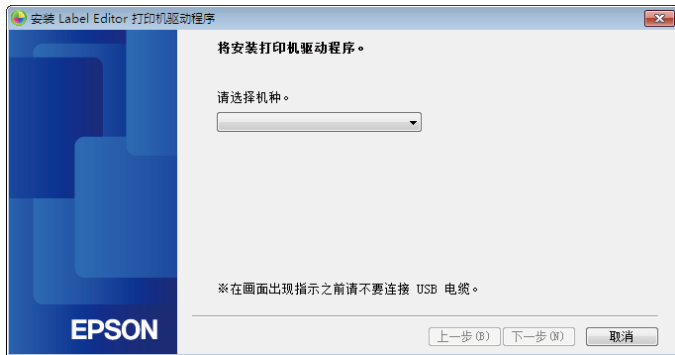

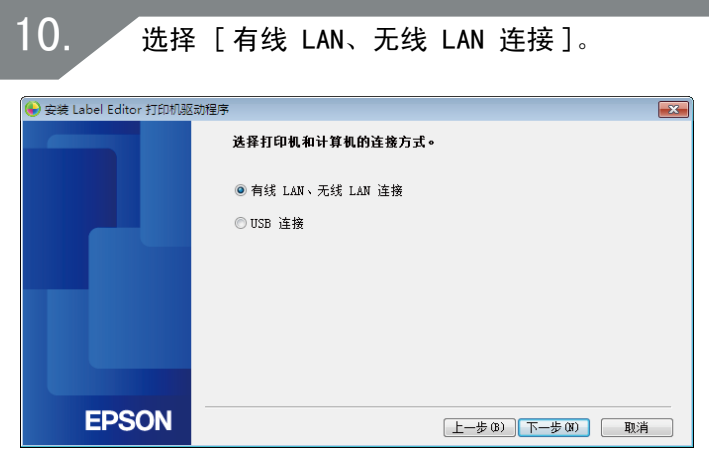

11.选择 [ 不配置 LAN 设定 ]。 S 安装 Label Editor 打印机驱动程序  $\boxed{\mathbf{x}}$ LAN 设定 ◎ 配置 LAN 设定 ● 不配置 LAN 设定 已连接打印机,因此无需配置 IAN 设定。<br>对于无线 LAN 连接,需使用网络配置工具对安全性和 SSID 设定进行配<br>置。 **EPSON** [上一步(B) 下一步(M) | 取消

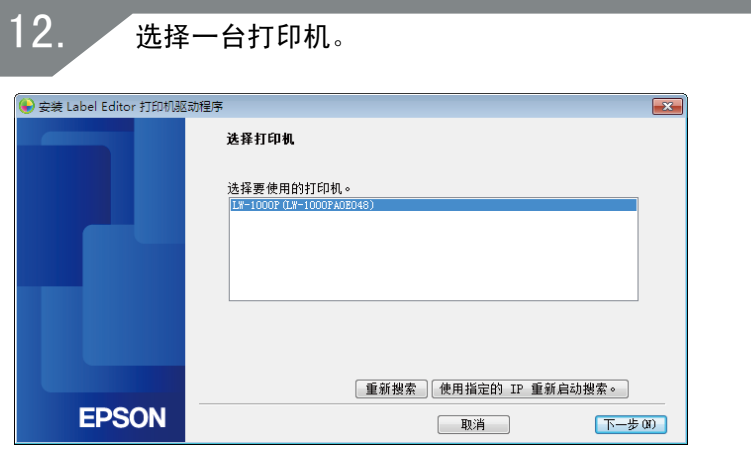

#### 备注

如果无法显示打印机,请按 [ 重新搜索 ] 按钮再次尝试。 如果依然无法显示打印机,请检查打印机是否被设为正确的无线 LAN 模式,然后再次进行搜索或从头开始重新操作。

如果您按照画面上的指示继续配置设定,则将开始安装网络打印机驱动程 序。安装完成后,设定配置操作将结束。

通过 Label Editor 打印测试页,进行检查以确保打印机正确运行。

#### 如何在 Simple AP 模式下断开打印机

在 Simple AP 模式下最多可以连接四台无线设备。

在连接了四台无线设备之后,若还想连接新的无线设备,首先需要断开四 台中的一台设备。确保您要连接的设备未在使用打印机,并禁用设备的无 线设定,或将其连接到另一个网络。

#### 备注

如果无法指定连接至打印机的一台设备,请在打印机上更改 Simple AP 模式的预共享密钥(PSK),以便一次最多连接四台无线设备。如果更改 了 Simple AP 模式的预共享密钥(PSK),所有已连接的设备的 Wi-Fi 连接将被断开,因此,在试图更改 Simple AP 模式的预共享密钥(PSK) 时请务必小心操作。 有关如何更改安全密钥的详细信息,请查看以下页面。

→检查 / 更改打印机网络设定(第 72 页)

## 配置有线 LAN 连接的设定

通过 LAN 线将计算机和打印机连接至商用宽带路由器或集线器。

## 重要

在您可以继续操作之前,计算机需要连接至路由器等网络设备,并事先 启用网络。

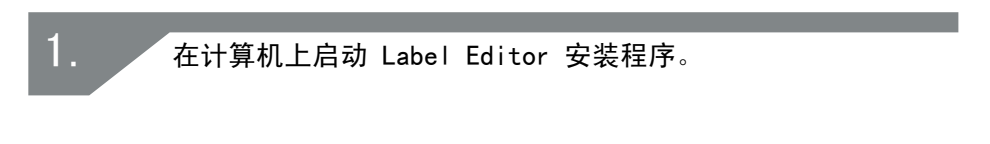

#### 按 [ 安装应用程序与驱动程序 ] 按钮。

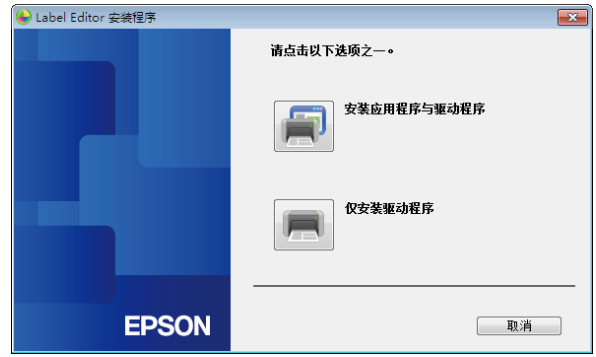

3.

2.

检查显示的许可协议的内容,然后单击 [ 同意 ] 以表明您已阅 读并同意许可协议中的条款和条件。接下来,按照画面上的指示 进行安装操作。

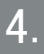

选择 [Label Editor]。 如有必要,也可选择 Network Configuration Tool。

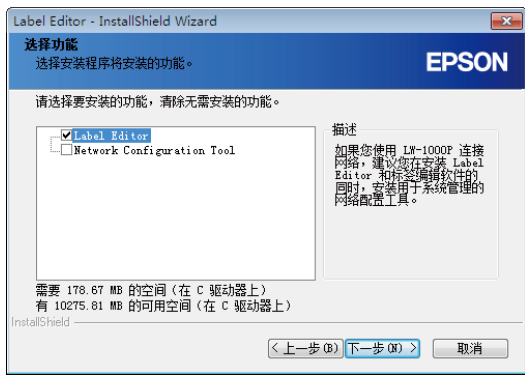

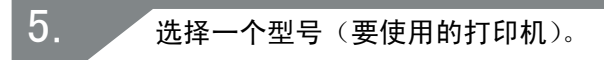

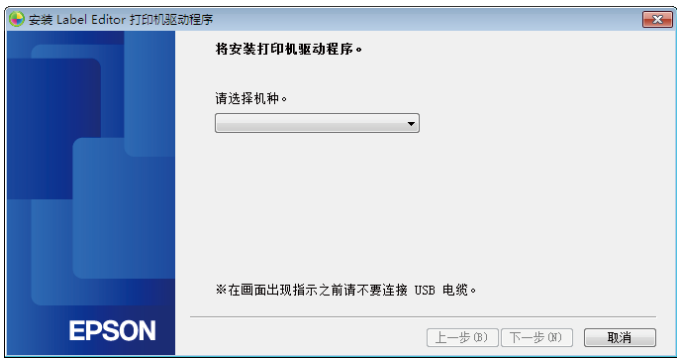

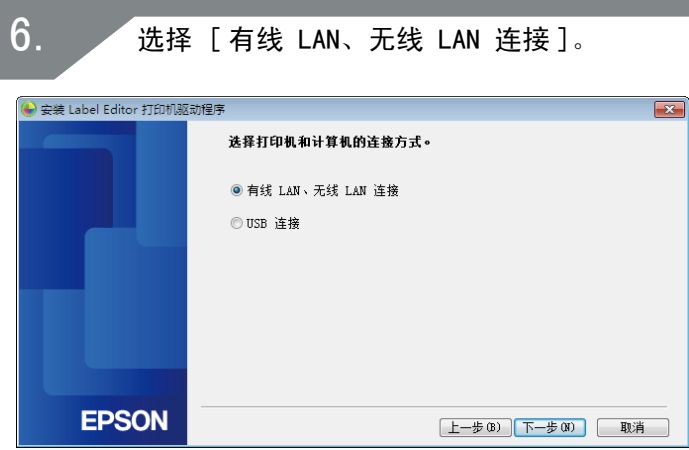

选择 [ 配置 LAN 设定 ]。

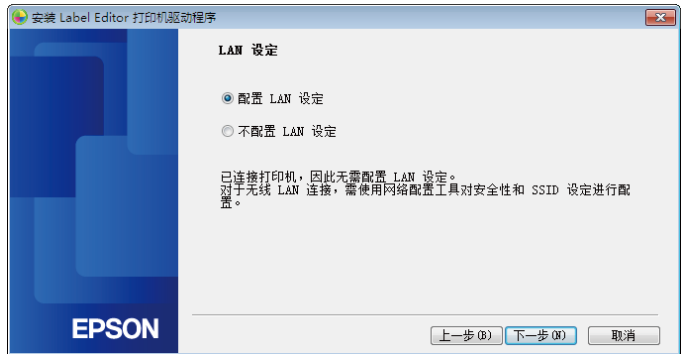

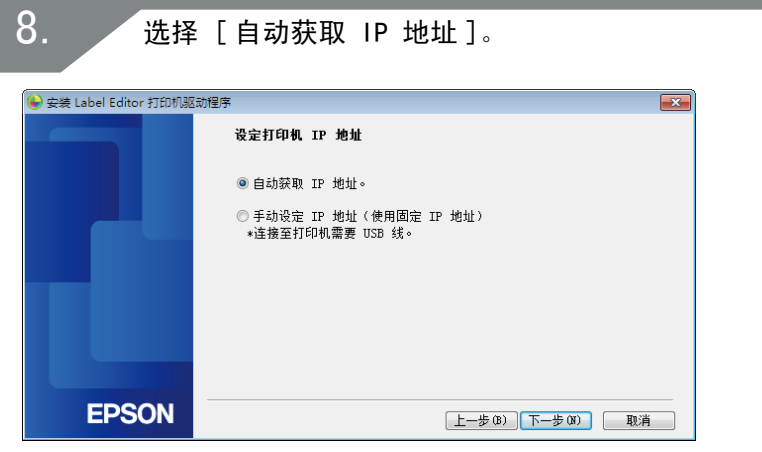

## 备注

请查看以下页面的操作步骤以手动设定用于打印机的 IP 地址。 →手动设定用于打印机的 IP 地址(第 61 页)

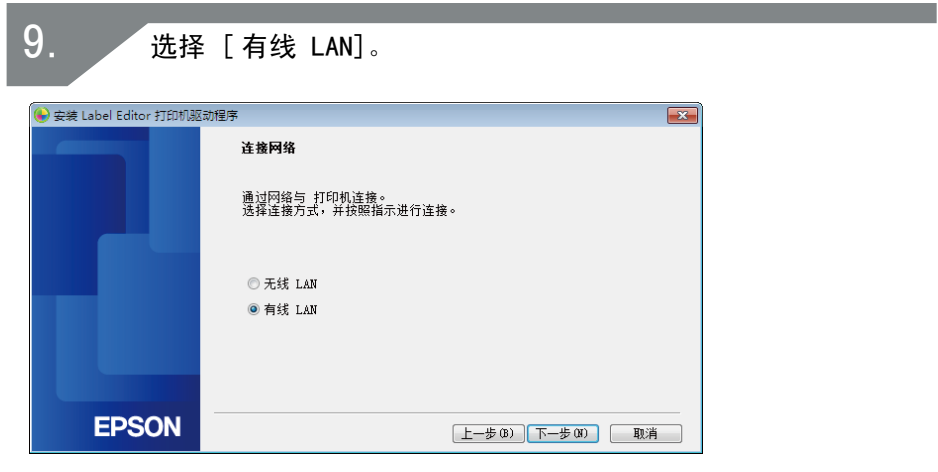

按照画面上的指示,使用网络电缆将打印机连接至集线器或宽带 路由器。

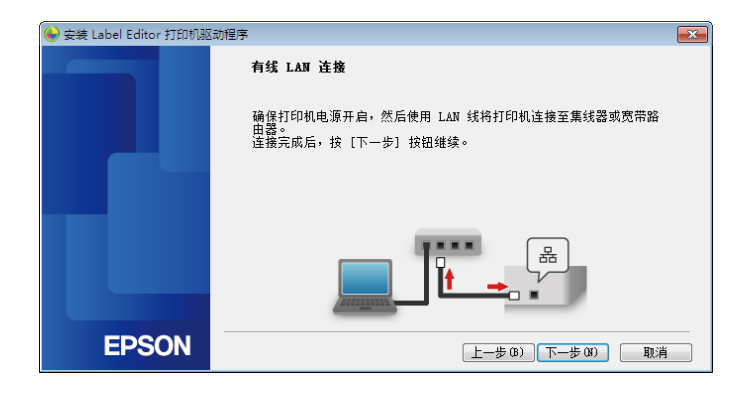

11.选中 [ 注册至 Windows 防火墙 ] 复选框, 然后进入下一画面。 S 安装 Label Editor 打印机驱动程序  $\overline{\mathbf{x}}$ 防火墙警告 为了通过网络连接使用打印机,必须将相关程序添加至 Windows<br>防火墙的例外顶目。 wix.caling.gy/wx.cn<br>|选中[注册至 Windows 防火墙]复选框将选择的程序添加至例外项目。<br>|如果不透加此项例外,将无法通讨网络连接从此计算机讲行打印。 ■注册至 Windows 防火墙 **EPSON** [上一步(B) 下一步(M) | 取消

安装程序将搜索网络并显示连接至网络的打印机列表。选择要使 用的打印机。

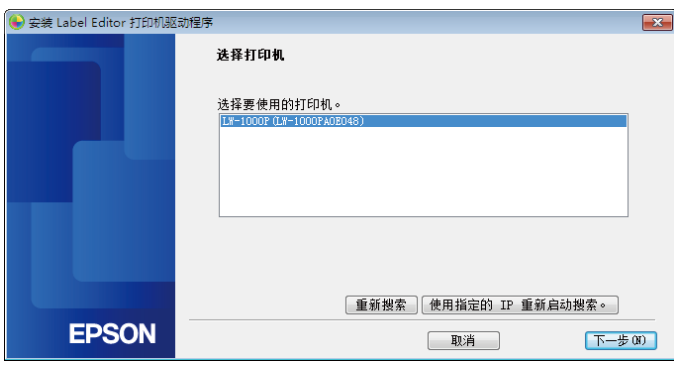

#### 备注

·配置网络设定后,将出现打印机。 如果没有显示打印机,请尝试完成以下操作步骤 : 如果手动设定 IP 地址 : 按 「 使用指定的 IP 重新启动搜索 1, 然后在出现的画面上输入指 定的 IP 地址。 如果自动获取 IP 地址 : 按 [ 重新搜索 ] 按钮。 如果在您完成上述操作后依然无法显示打印机,则说明未完成配置 打印机网络设定。尝试再次从头开始。 •仅在同一网络段内执行使用 [ 重新搜索 ] 按钮进行的搜索。要连接 至路由器范围之外网络段中的打印机时,请查看您想要连接的打印 机的 IP 地址, 然后使用 [ 使用指定的 IP 重新启动搜索 ] 再次尝 试搜索。

如果您按照画面上的指示继续配置设定,则将开始安装网络打印机驱动程 序。安装完成后,设定配置操作将结束。

通过 Label Editor 打印测试页,进行检查以确保打印机正确运行。

#### 手动设定用于打印机的 IP 地址

配置网络设定期间,出现以下画面后,请完成以下步骤以手动配置使用打 印机固定 IP 地址所需的设定。

#### 备注

手动设定 IP 地址所需的信息如下所示。事先与您的网络管理员确认, 准备所需的所有信息,以使操作顺利进行。

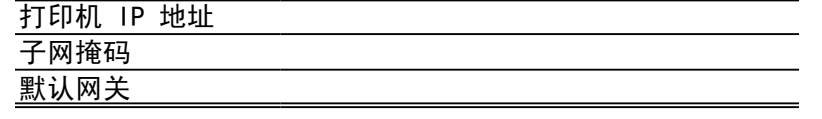

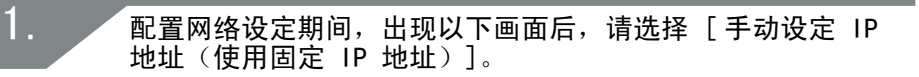

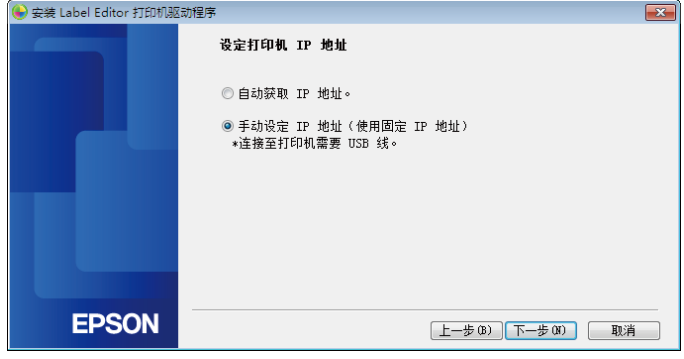

安装 USB 打印机驱动程序以设定打印机的 IP 地址。按照画面 上的指示安装打印机驱动程序。

## 重要

2.

按照画面上的指示使用 USB 线同时连接打印机和计算机。安装 USB 打 印机驱动程序后,请务必使 USB 线处于连接状态,在设定 IP 地址时 需要使用。

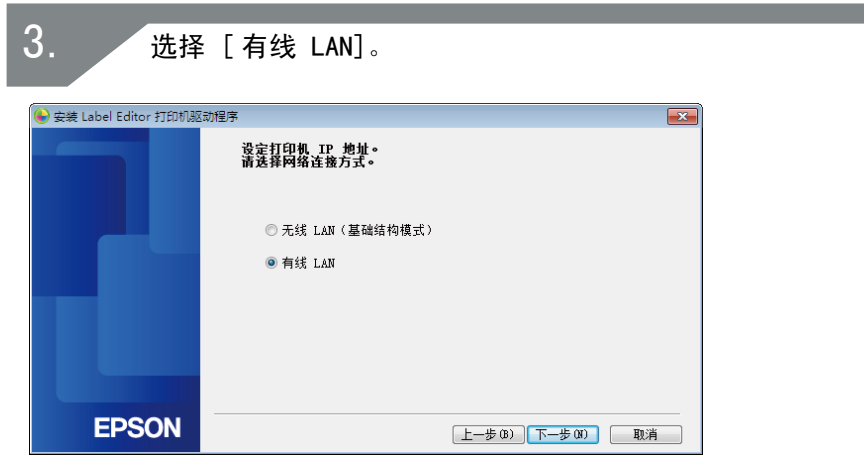

**输入打印机的 IP 地址、子网掩码和默认网关。** 

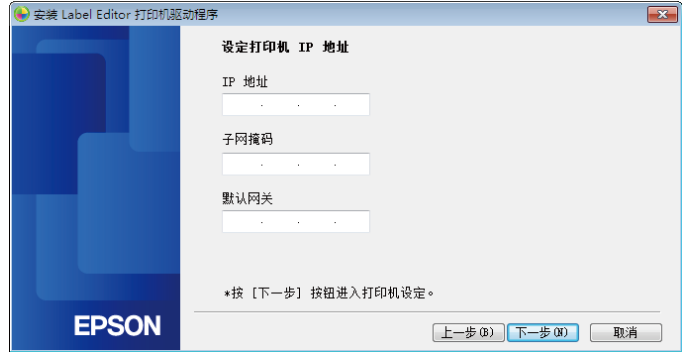

出现以下画面后,请从打印机断开 USB 线。接下来,选择要使 用的网络连接方式,然后继续配置设定。

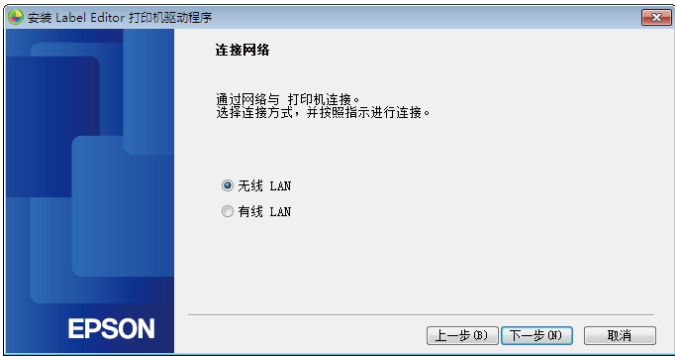

# 从便携式终端进行连接

说明将便携式终端(例如,智能手机或平板电脑)与已配置网络设定的打 印机连接的方法。

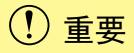

您将需要按照连接方式在打印机上事先配置网络设定。

• 在使用一台打印机和一台便携式终端设备时, 打印机将被设为 Simple AP 模式。

→ 设置无线 LAN 连接 (Simple AP 模式) (第 39 页)

• 如果通过网络连接打印机, 则打印机将被连接至网络。

→ 设置无线 LAN 连接 (基础结构模式) (第 11 页)

## 用于便携式终端的 Epson iLabel 应用程序

为了从智能手机或平板电脑设备在打印机上打印标签,您需要安装支持您 特定智能手机或平板电脑设备的软件。

#### 备注

•有关兼容的操作系统的最新信息,请访问爱普生网页。

 $\rightarrow$ <http://www.epson.com.cn>

- •有关如何安装各个应用程序以及相关功能和特点的详细信息,请直 接查看软件经销商提供的页面。
- •下载应用程序前,用来下载的智能手机或平板电脑必须开启其无线 LAN 功能,并处在可以连接至网络的环境之中。有关如何配置智能 手机或平板电脑网络设定的指示,请查看您便携式终端设备的手册。

## <span id="page-65-0"></span>从便携式终端(例如,智能手机或平板电脑)连 接至打印机

以下内容说明使用适用于便携式终端的 Epson iLabel 应用程序连接至打 印机的步骤。

启动应用程序,点击工具栏上的 6, 然后在打印设定菜单上显 示可以使用的打印机列表。 显示的列表中列出可以使用的打印机。 1.

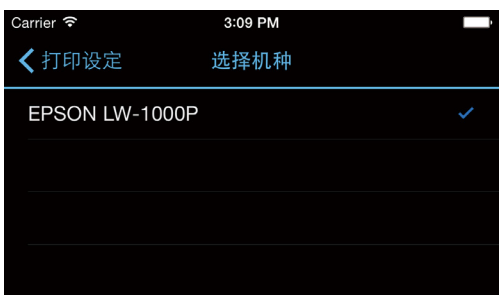

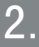

从列表中选择您所使用的打印机以开始打印。

#### 备注

如果没有显示打印机,请检查以下要点 : ·是否在智能手机或平板电脑上开启了无线 LAN 功能?

·是否在打印机上正确配置了网络设定?

# 添加第二台计算机或便携式终端

#### 以下内容说明除通过网络配置打印机网络设定的计算机外,在另一台计算 机(第二台或后续计算机)或其他便携式终端设备上启用打印机的步骤。

## 添加计算机

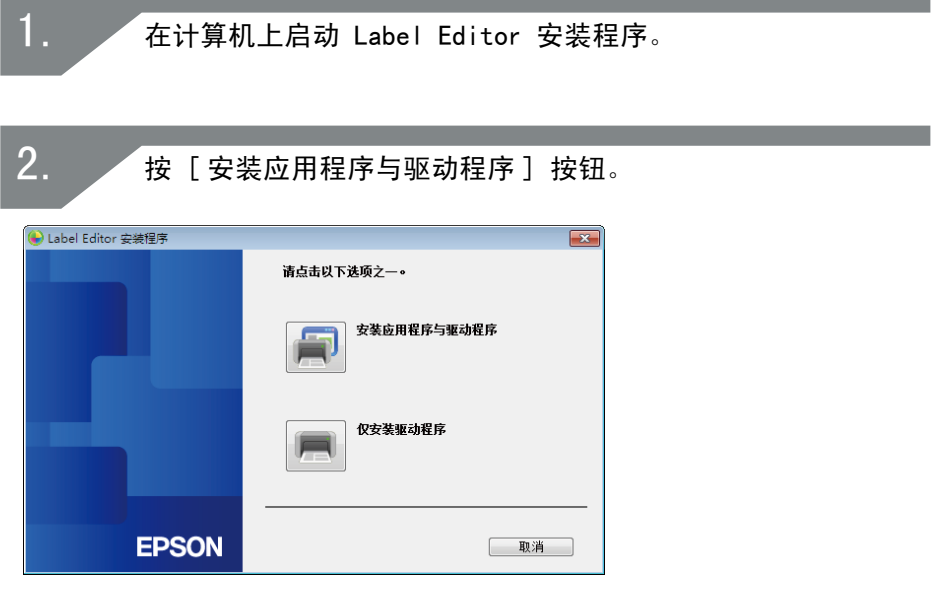

检查显示的许可协议的内容,然后单击 [ 同意 ] 以表明您已阅 读并同意许可协议中的条款和条件。接下来,按照画面上的指示 进行安装操作。 3.

选择 [Label Editor]。 如有必要,也可选择 Network Configuration Tool。

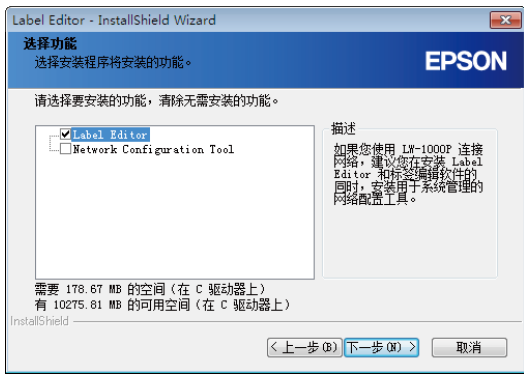

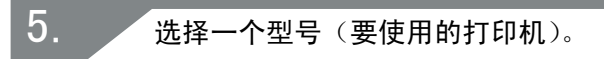

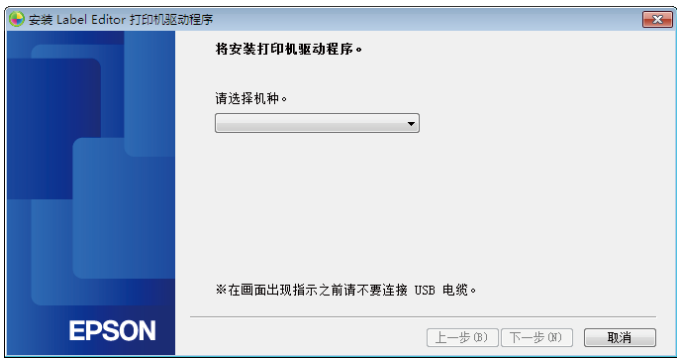

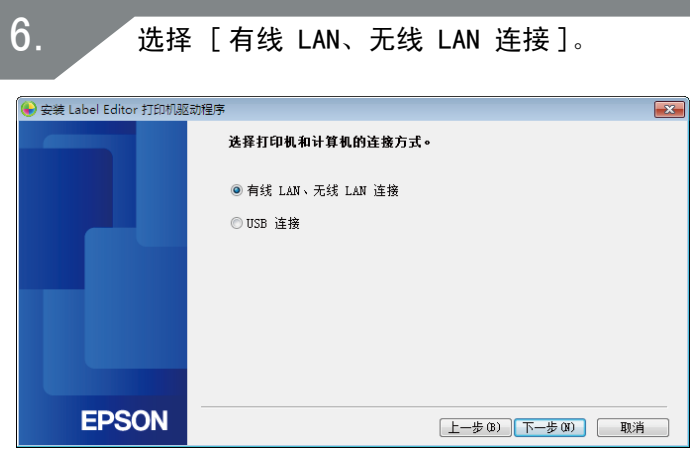

选择 [ 不配置 LAN 设定 ]。

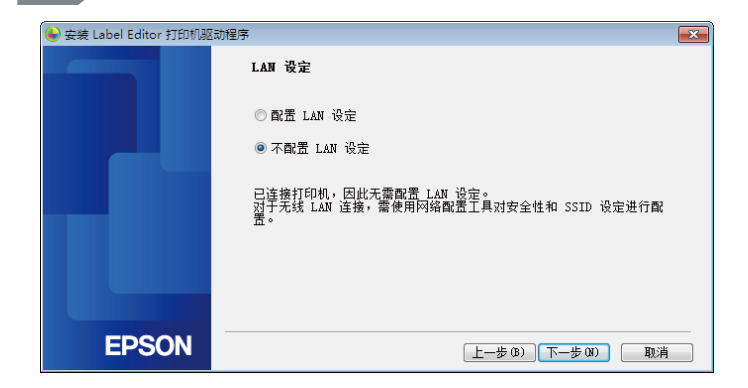

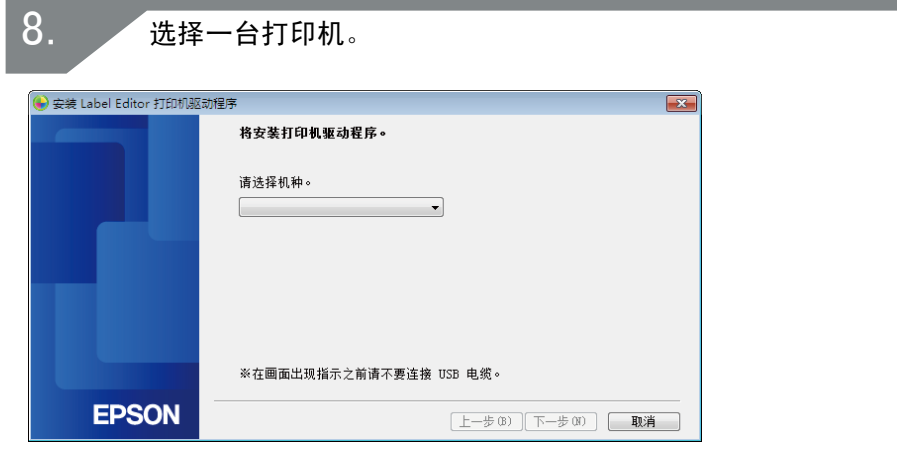

备注

·配置网络设定后,将出现打印机。如果没有显示打印机,请尝试完 成以下操作步骤 : 如果手动设定 IP 地址 : 按 「 使用指定的 IP 重新启动搜索 1, 然后在出现的画面上输入指 定的 IP 地址。 如果自动获取 IP 地址 : 按 [ 重新搜索 ] 按钮。 如果在您完成上述操作后依然无法显示打印机,则说明未完成配置 打印机网络设定。尝试再次从头开始。 ·仅在同一网络段内执行使用 [ 重新搜索 ] 按钮进行的搜索。要连接 至路由器范围之外网络段中的打印机时,请查看您想要连接的打印 机的 IP 地址, 然后使用 [ 使用指定的 IP 重新启动搜索 ] 再次尝 试搜索。

如果您按照画面上的指示继续配置设定,则将开始安装网络打印机驱动程 序。安装完成后,设定配置操作将结束。

通过 Label Editor 打印测试页,进行检查以确保打印机正确运行。

## 添加智能手机或平板电脑等终端

使用从便携式终端(例如,智能手机或平板电脑)连接至打印机(第 66 [页\)](#page-65-0)中所述的步骤安装应用程序。

启动应用程序,点击工具栏上的 ,, 然后在打印设定菜单上显示可以使 用的打印机列表。显示的列表中列出可以使用的打印机。

<span id="page-71-1"></span>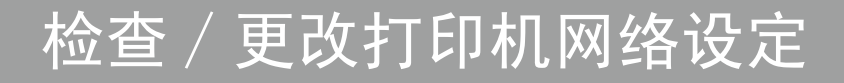

可使用两种方法检查打印机的网络设定,一种是通过在打印机上打印出网 络状态进行检查,另一种是使用 Network Configuration Tool 进行检查。 您可以使用 Network Configuration Tool 更改打印机网络设定。

## <span id="page-71-0"></span>如何单独在打印机上检查网络设定

您可以通过在打印机上打印出网络状态来检查网络设定。

#### 备注

要在打印机上打印出网络设定时,请务必插入尽可能宽的标签。请注意, 不能使用预裁切标签打印网络设定。

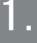

检查并确认当前打印机未在打印, 然后按住 令 按钮至少 3 秒 钟。

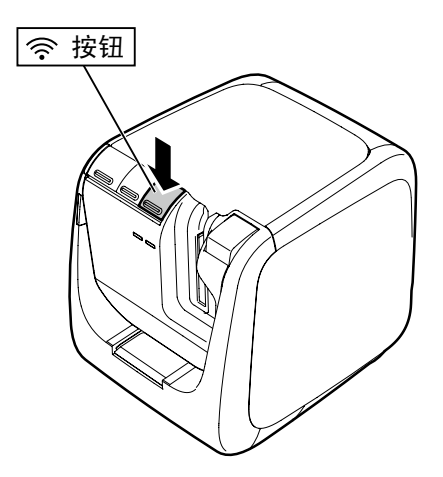
2.

### 打印出网络设定详细信息。

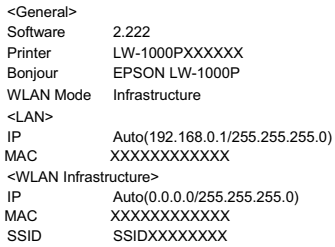

<WLAN Simple AP><br>SSID DIRECT .<br>DIRECT-LW-1000PXXXXXXXX Password 12345678

3.

### 在标签上打印出的详情类型如下所示。

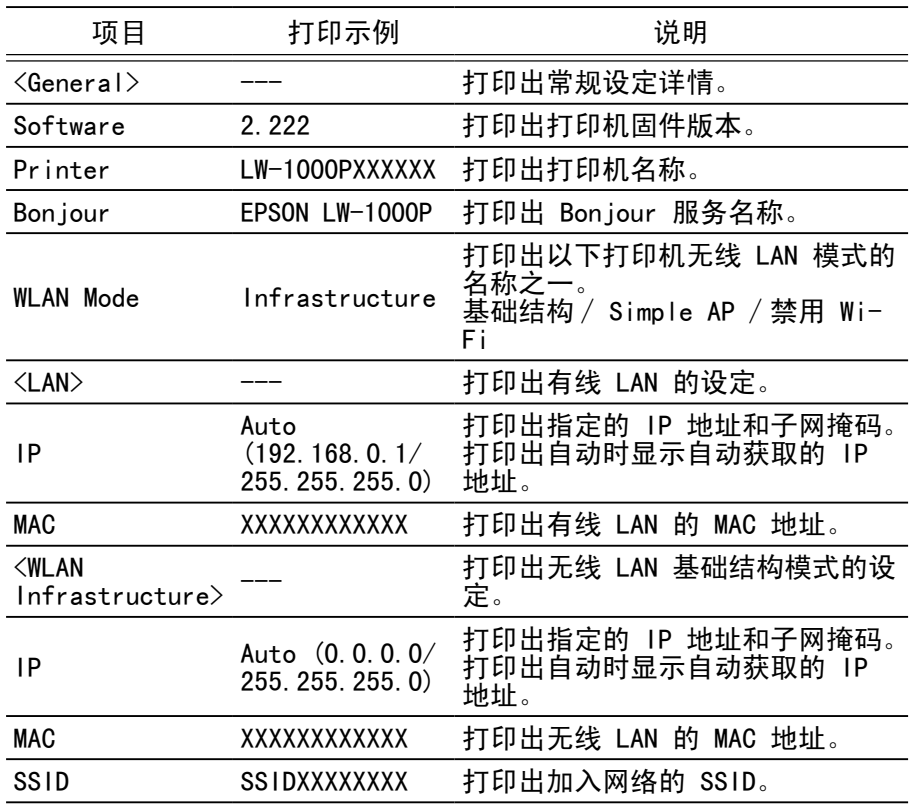

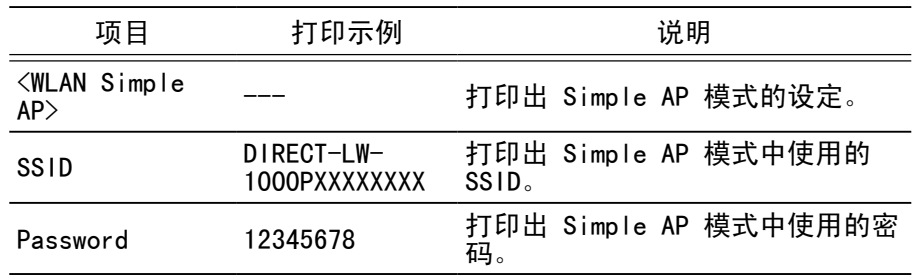

### 如何从计算机检查

要从计算机检查网络设定时, 请使用 Network Configuration Tool (与 Label Editor 同时安装)。

### 重要

- ·如果在安装打印机驱动程序时未安装 Network Configuration Tool, 请使用 Label Editor 安装程序安装工具。
- ·无法通过未安装正确USB打印机驱动的计算机查看打印机的网络设置。
- ·为了从计算机查看网络设置,您需要使用 USB 电缆将打印机与计算机 连接在一起。

1.

启动 Network Configuration Tool。依次单击 [开始] - [所 有程序 ](或 [ 程序 ])- [EPSON] - [Label Editor Network] - [Network Configuration Tool]。

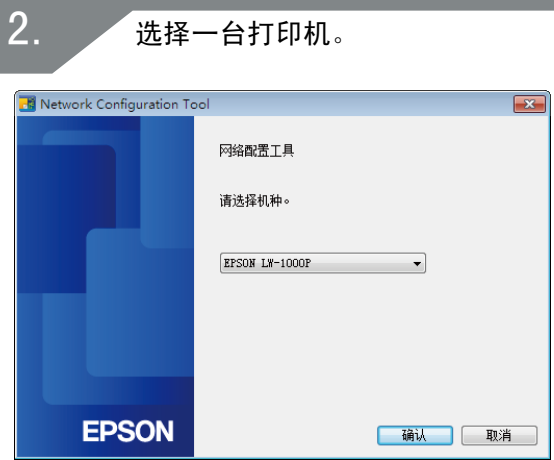

### 备注

如果无法显示打印机,则可能未正确安装 USB 打印机驱动程序。尝试 从头开始重新安装 USB 打印机驱动程序。

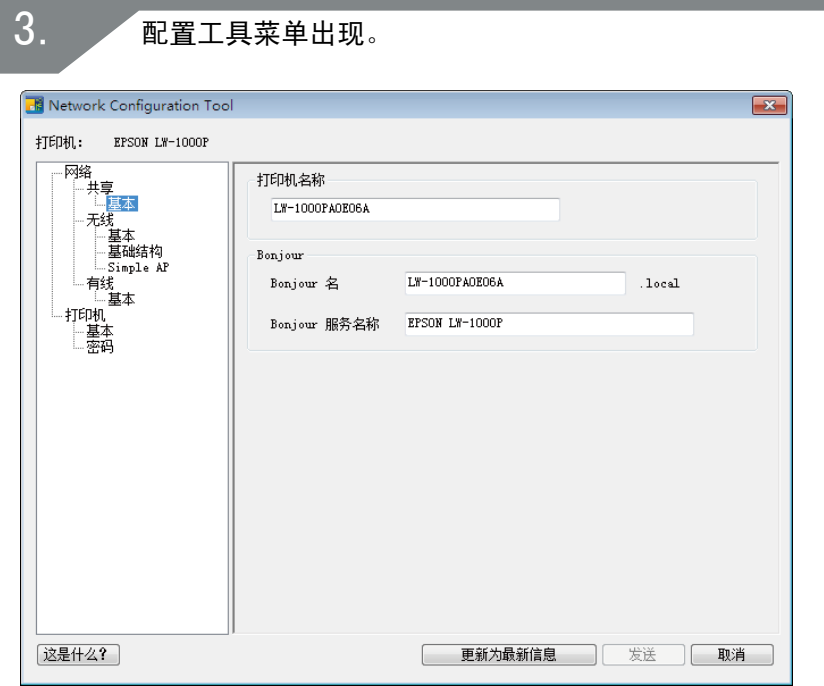

选择您想要在左侧树状菜单中检查的项目,然后检查该项目的网 络设定。 4.

# 重要

- •更改网络设定时,请检查并确认要更改设定的打印机名称是否出现在 画面的左上角。
- ·如果在 Network Configuration Tool 中为打印机设定了密码,则您 需要输入正确的密码才能更改网络设定。

### 可检查∕更改的网络设定详细信息

从下列项目列表中选择您想要检查 ∕ 设定的详细信息。项目的说明在指定 的参考页中列出。

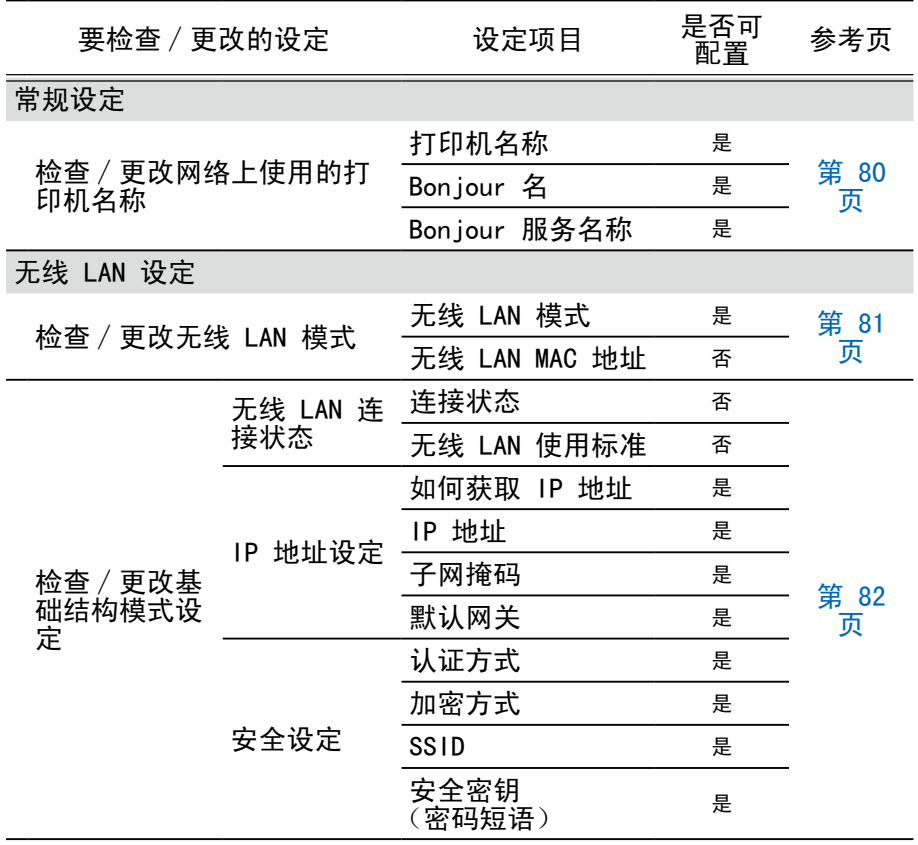

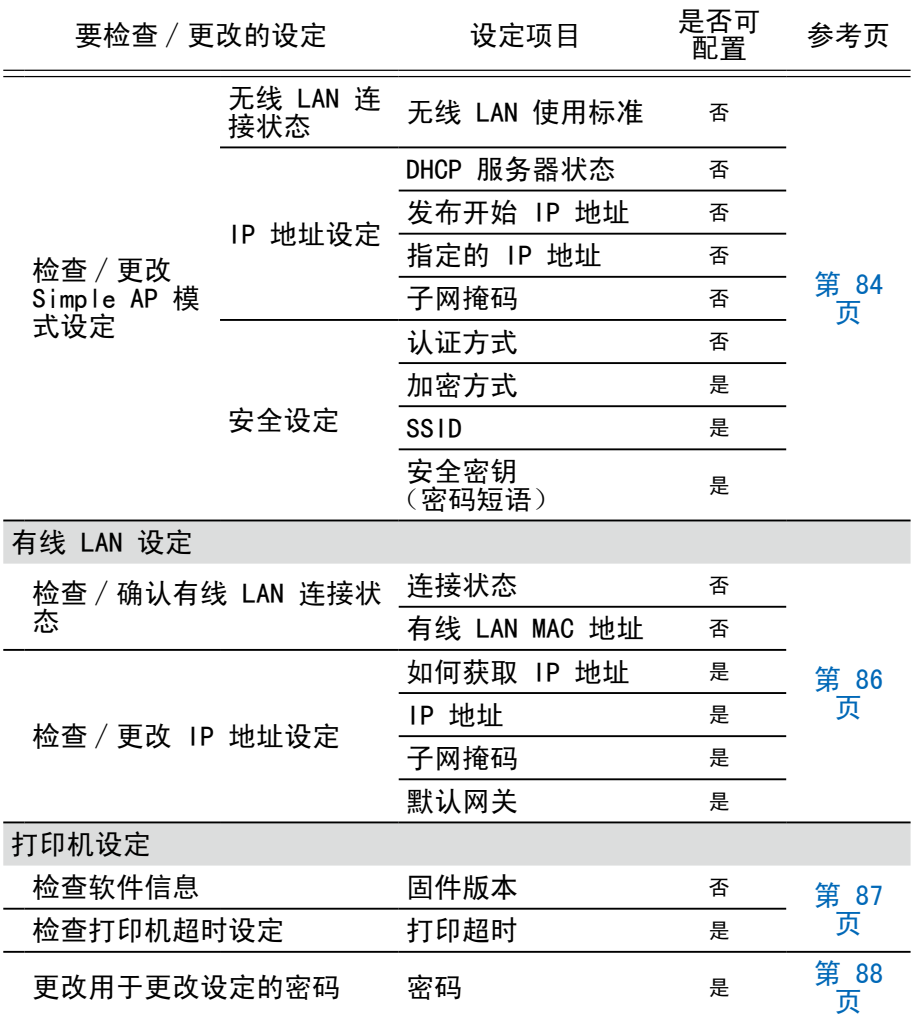

# 重要

- 为了更改打印机的网络设定,请按画面底部的 [ 发送 ] 按钮, 将可 以使用 Network Configuration Tool 设定并反映更改的所有设定 值(包括画面上未显示的项目)发送至打印机。要更改网络设定时, 请先确认已根据需要配置了所有设定,然后按 [ 发送 ] 按钮。
- •试图更改网络设定之前,请先按 [ 更新为最新信息 ] 按钮,检查打 印机上设定的值,然后根据需要进行更改。
- ·按取消按钮可以拒绝对网络设定的更改,然后关闭 Network Configuration Tool。

#### <span id="page-79-0"></span>■检查 / 更改网络上使用的打印机名称 在左侧树状菜单中选择 [ 网络 ]−[ 共享 ]− [基本 ]时出现的画面。 可以检查 ∕ 更改的项目详情如下所示。

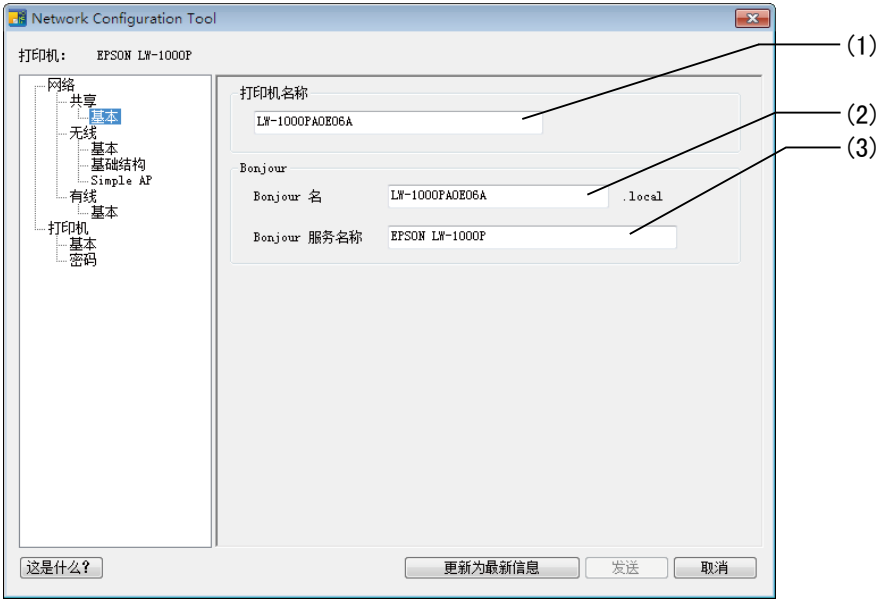

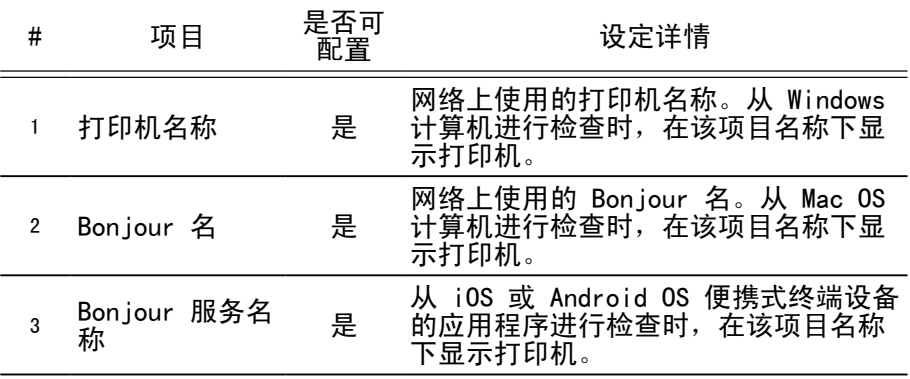

### ■检查 / 更改无线 LAN 模式

<span id="page-80-0"></span>在左侧树状菜单中选择 [ 网络 ]− [ 无线 ]− [基本 ]时出现的画面。 可以检查 ∕ 更改的项目详情如下所示。

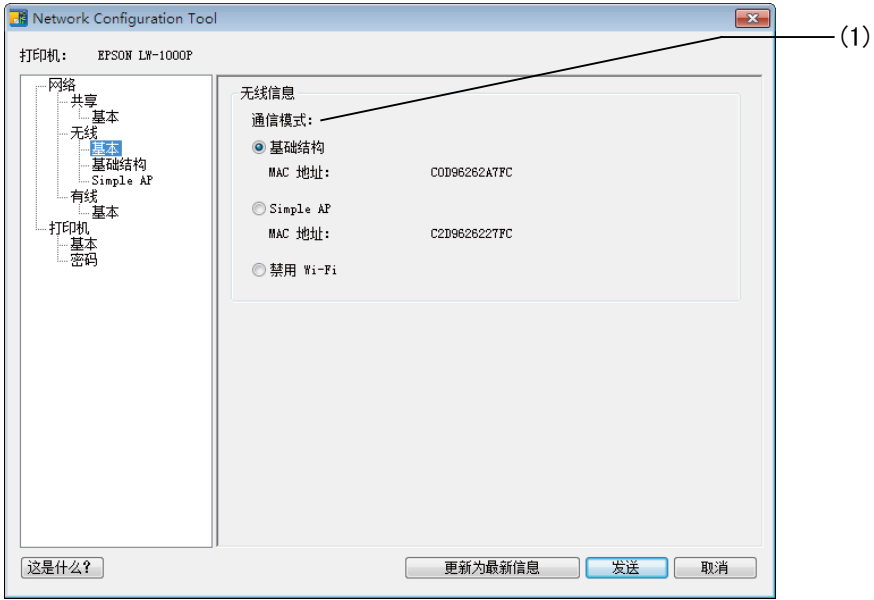

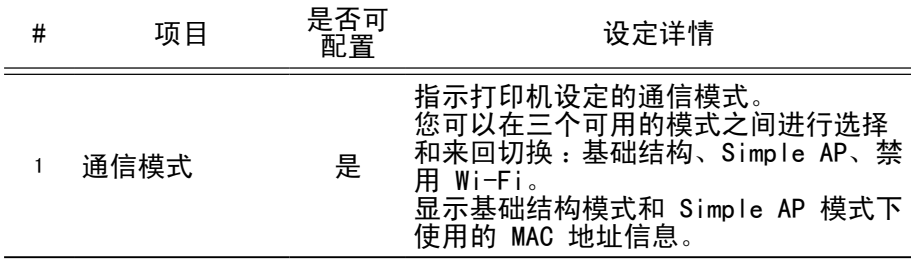

#### <span id="page-81-0"></span>■检查 / 更改基础结构模式设定 在左侧树状菜单中选择 [网络]- [无线]- [基础结构]时出现的画面。 可以检查 ∕ 更改的项目详情如下所示。

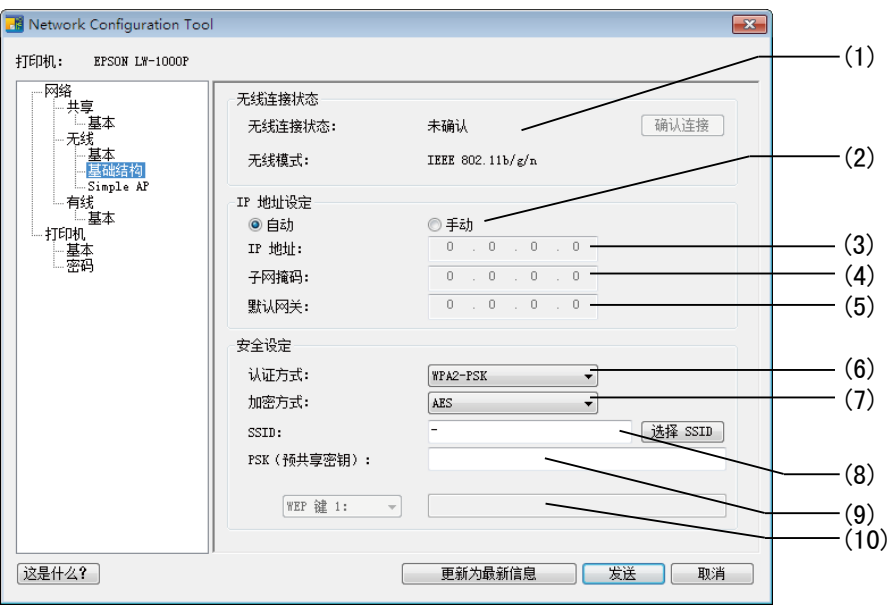

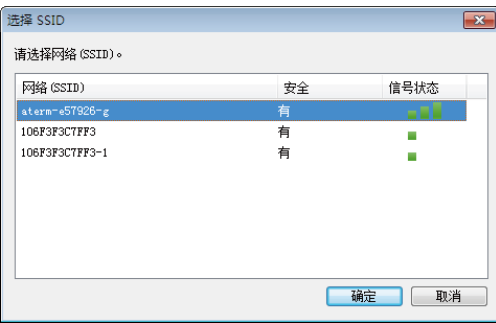

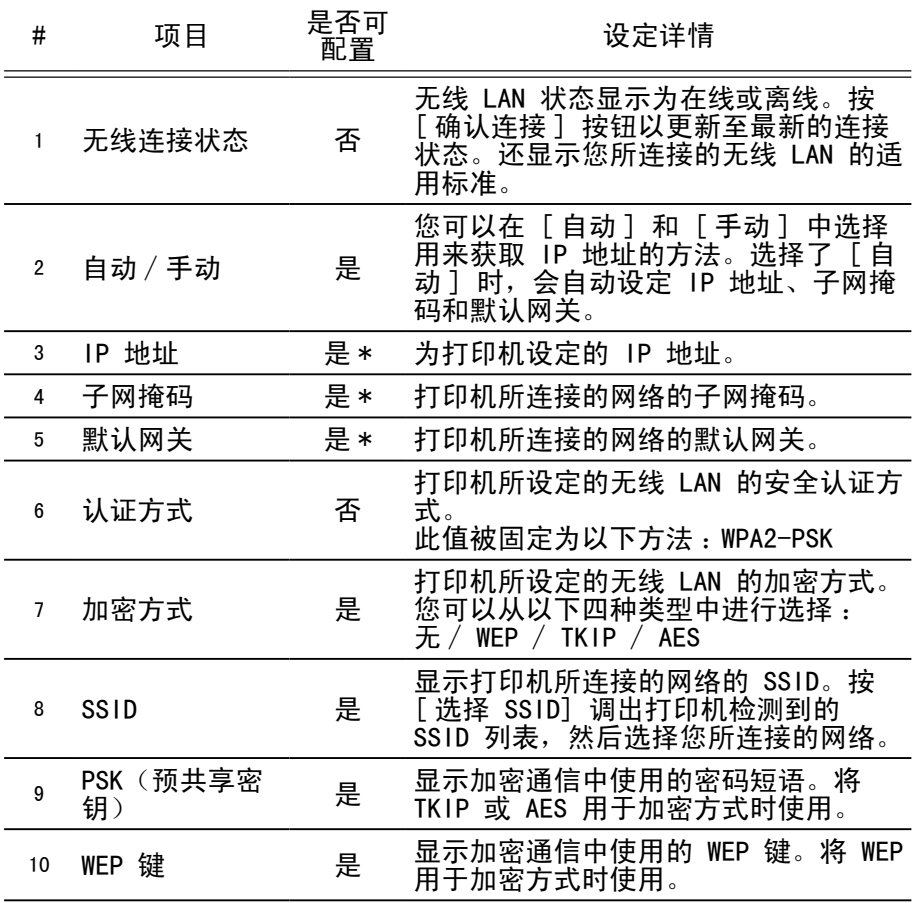

\* 如果 IP 地址的获取方法选为 [ 手动 ], 则您可以设定该选项。

### ■检查 / 更改 Simple AP 模式设定

<span id="page-83-0"></span>在左侧树状菜单中选择 [网络] - [无线] - [Simple AP] 时出现的画面。 可以检查 ∕ 更改的项目详情如下所示。

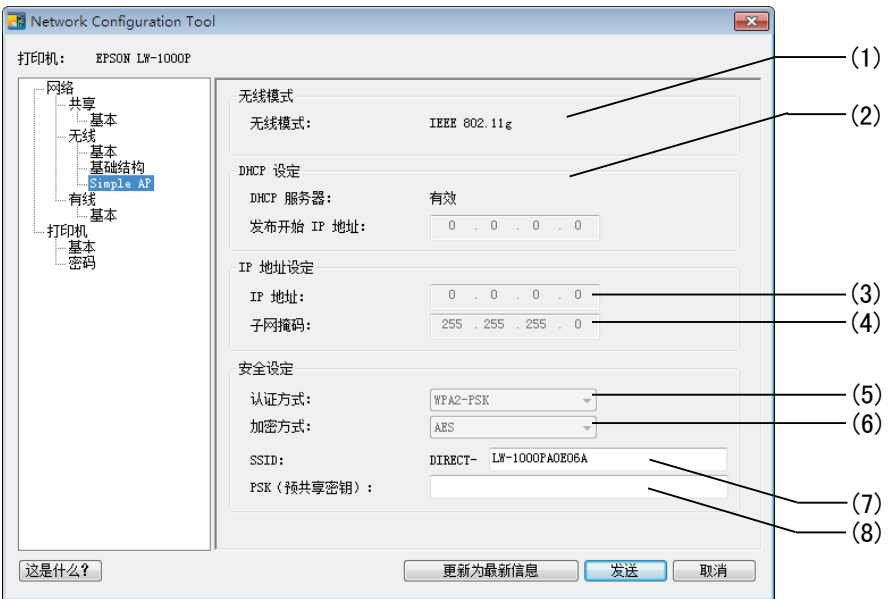

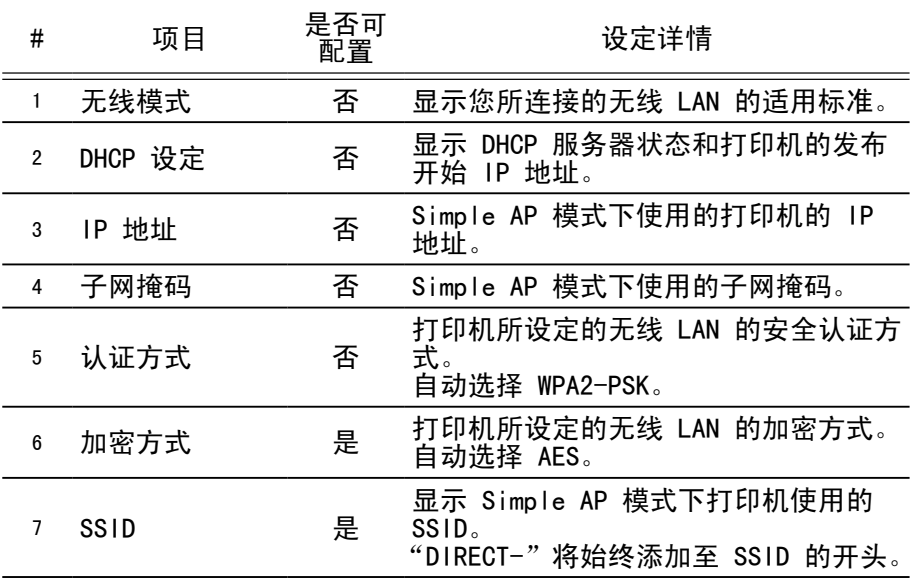

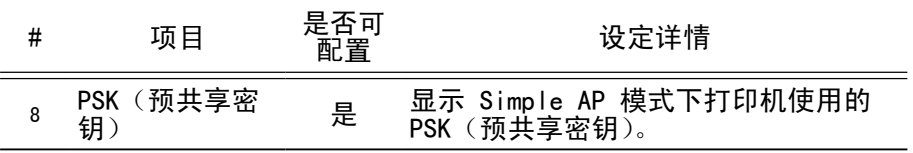

## 重要

如果您更改加密方式、SSID 或 PSK(预共享密钥),则 Simple AP 模 式下连接的无线设备将被断开,并需要重新配置。试图为连接的设备更 改 SSID 和 PSK(预共享密钥)时,请务必小心操作。

### <span id="page-85-0"></span>■检查 / 确认有线 LAN 连接状态

在左侧树状菜单中选择 [ 网络 ]− [ 有线 ]− [基本 ]时出现的画面。 可以检查 ∕ 更改的项目详情如下所示。

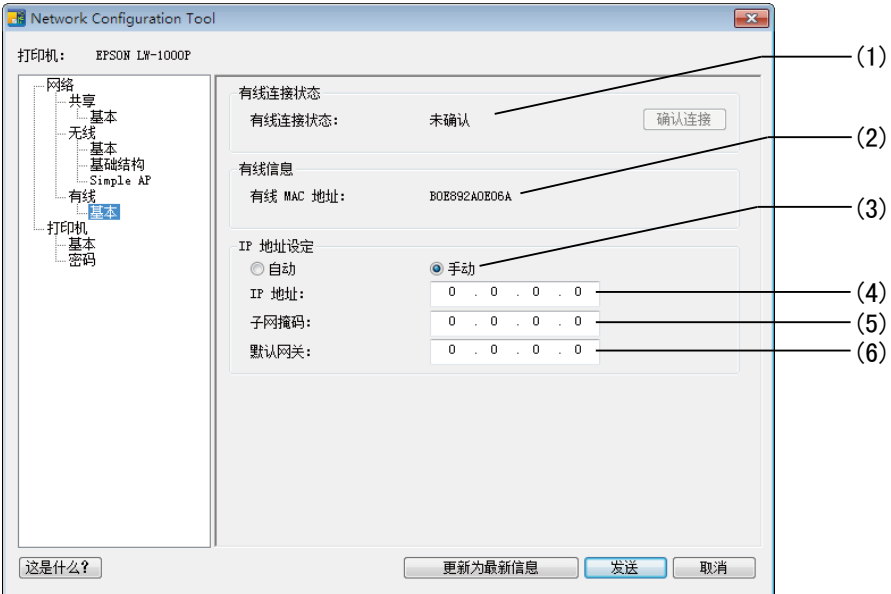

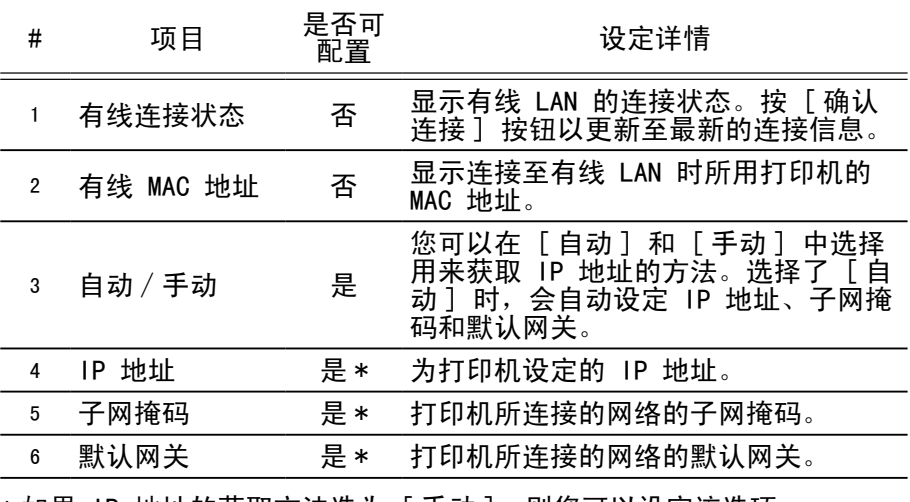

\*如果 IP 地址的获取方法选为 [ 手动 ],则您可以设定该选项。

#### <span id="page-86-0"></span>■检查软件信息 / 检查打印机超时设定 在左侧树状菜单中选择 [打印机] − [基本] 时出现的画面。 可以检查 ∕ 更改的项目详情如下所示。

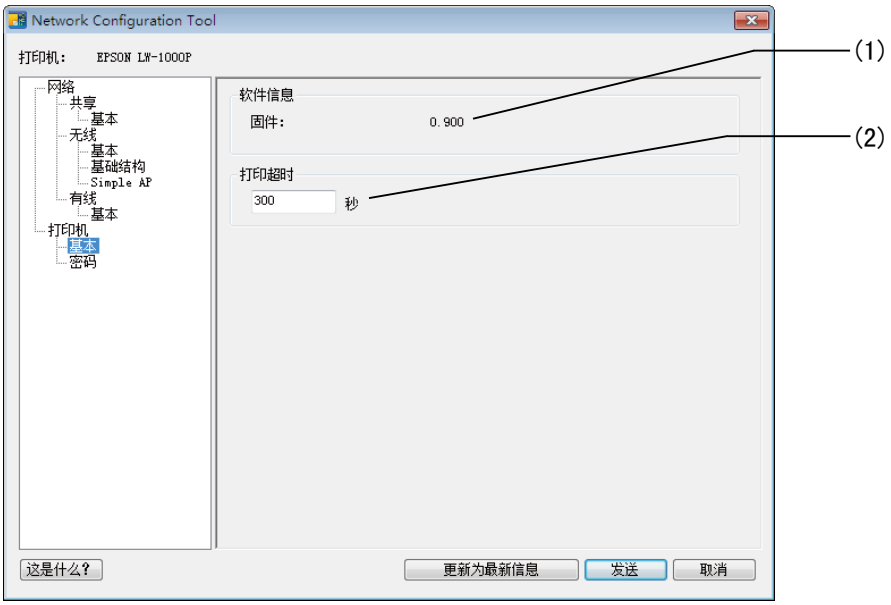

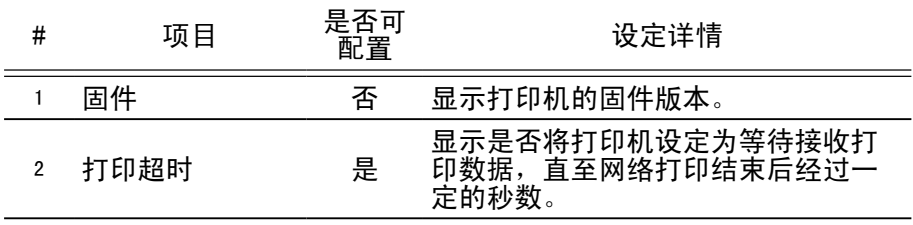

#### <span id="page-87-0"></span>■更改用于更改设定的密码 在左侧树状菜单中选择 [打印机] − [密码] 时出现的画面。 可以检查 ∕ 更改的项目详情如下所示。

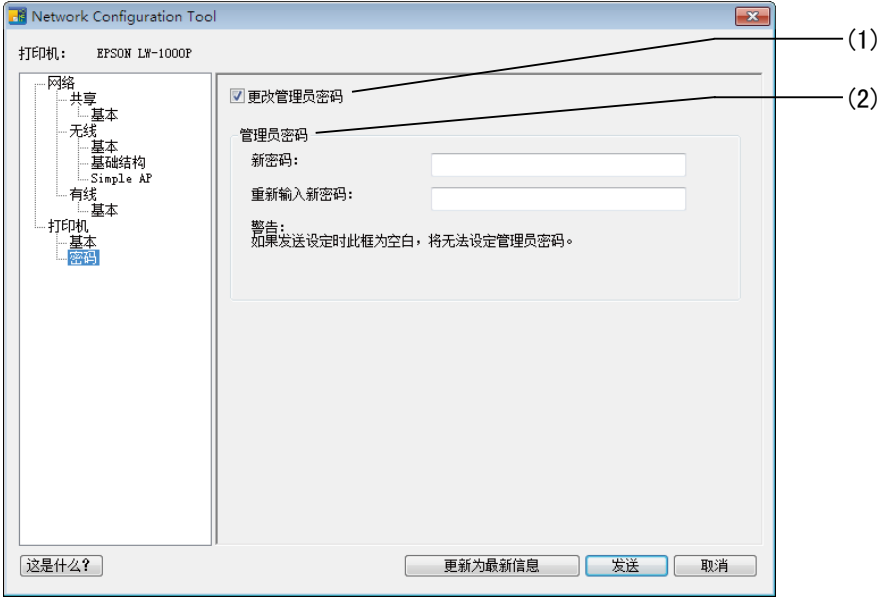

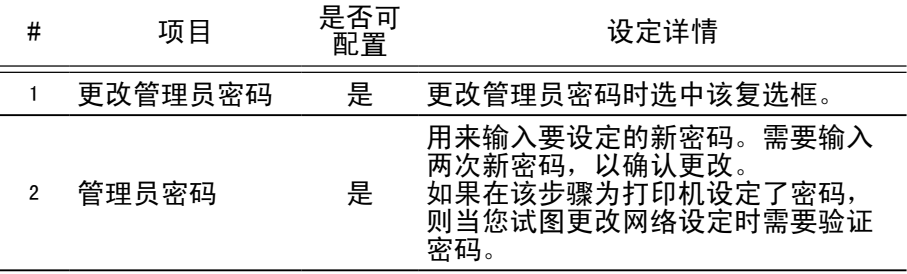

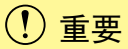

请注意,如果您在更改时将密码行保留为空白,则密码为空白。

### 将网络设定发送至打印机

更改网络设定后,按画面底部的 [ 发送 ] 按钮, 将编辑后的设定详情发 送至打印机并完成配置操作。

### 重要

如果设定了更改操作所需的密码,则在您按 [ 发送 ] 按钮时会出现密 码输入画面。输入之前设定的密码。要重置密码时,您需要初始化打印机, 将其重置为默认设定。您完成打印机的初始化后,请重新配置包括网络 设定在内的所有设定。

→[初始化网络设定\(第 90 页\)](#page-89-0)

# <span id="page-89-0"></span>初始化网络设定

完成以下步骤以初始化打印机的网络设定。

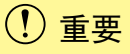

对网络设定进行初始化操作时,与无线 LAN(基础结构模式∕ Simple AP 模式)和有线 LAN 相关的所有设定会被初始化,并重置为出厂默认 值。用于更改网络设定的密码也会重置。

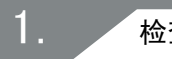

检查并确认打印机的电源已关闭。

2.

开启打印机的电源的同时,按住打印机背面的 WPS 按钮和打印 机正面的 会 按钮。

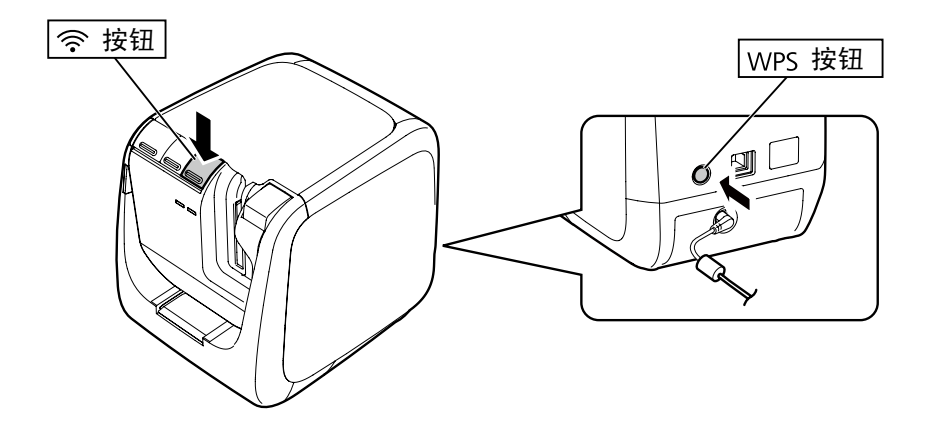

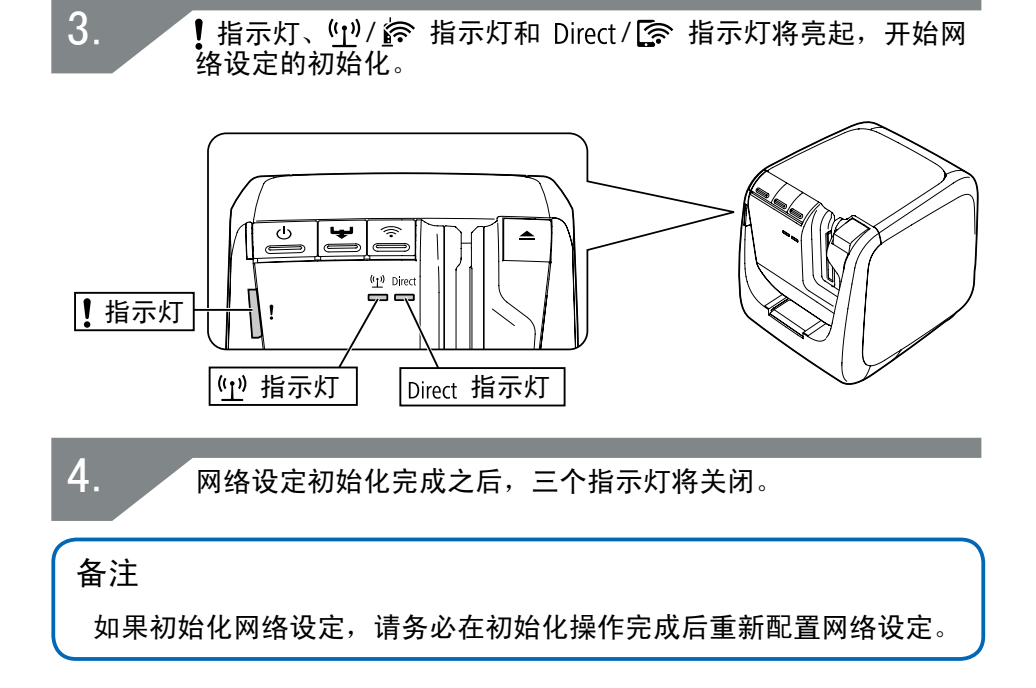

该部分列出了解决打印机网络设定问题的故障排除步骤。

- → [对使用 Label Editor 安装程序进行网络设定时出现的问题进行故障排](#page-92-0) [除\(第](#page-92-0) 93 页)
- → [对使用 Network Configuration Tool 进行网络设定时出现的问题进行](#page-93-0) [故障排除\(第](#page-93-0) 94 页)
- → [对无线 LAN 连接问题进行故障排除\(基础结构模式\)\(第](#page-97-0) 98 页)
- Î[对无线 LAN 连接问题进行故障排除\(Simple AP 模式\)\(第](#page-100-0) 101 页)
- → [对有线 LAN 连接问题进行故障排除\(第](#page-104-0) 105 页)
- →[解决完全无法连接问题的方法\(第](#page-105-0) 106 页)

### 备注

如果无法使用本手册中的故障排除章节解决问题,请上网访问爱普生网 页并查看"FAQ"部分获得更多详细信息。

 $\rightarrow$ <http://www.epson.com.cn>

### <span id="page-92-0"></span>对使用 Label Editor 安装程序进行网络设定时 出现的问题进行故障排除

■出现"无法与打印机通信。将 USB 线连接至打印机并开启电 源。"信息

为了安装 USB 打印机驱动程序,即使通过网络使用打印机时,您也将需 要使用 USB 线将打印机连接至计算机。检查打印机和计算机的 USB 连接 状态。

■出现"找不到打印机。确认与打印机的连接。"信息

检查并确认打印机未出现下列状态。

- •当您在 「选择打印机 1 画面上按 「重新搜索 1 按钮时会出现该信息。 如果配置打印机的网络设定后,打印机和用来安装软件的计算机被置于 不同的网络段中(即从计算机来看,打印机被连接至路由器范围之外的 网络), 则使用 [ 重新搜索 ] 按钮进行搜索期间找不到打印机。这种情 况下,请使用 [ 使用指定的 IP 重新启动搜索 ] 按钮通过指定 IP 地 址再次进行搜索。
- ·可能未正确配置打印机的网络设定。让您的网络管理员检查配置网络设 定所需的信息,然后再次尝试配置设定。

### <span id="page-93-0"></span>对使用 Network Configuration Tool 进行网络 设定时出现的问题进行故障排除

■出现"为获取打印机信息的数据交换未完成。请确认与打印机 的连接。"信息

检查并确认打印机未出现下列状态。

- •打印机是否正在打印?如果打印机正在打印,请等待直至完成,然后再 次尝试。
- •打印机电源是否关闭?检查并确认打印机的电源已开启,如果未开启, 请将其开启,然后再次尝试。
- ·检查网络的状态。检查并确认打印机通过网络进行通信。如果您无法自 己检查网络状态,请联系您的网络管理员寻求帮助。

■出现"由于密码无效,无法完成设定。"信息。

如果您在设置期间为打印机设定了密码,则在您试图更改网络设定时需要 再次输入相同的密码。务必输入为打印机设定的正确密码。如果您忘记了 密码或不知道密码,请联系您的网络管理员寻求帮助。如有必要,请将网 络设定重置为初始设定。

→ [初始化网络设定\(第](#page-89-0) 90 页)

将打印机的网络设定重置为默认设定,然后重新配置设定。

·无线 LAN 设定(基础结构模式)

**→ 设置无线 LAN 连接 (基础结构模式)(第 11 页)** 

·不使用接入点直接连接

**→ 设置无线 LAN 连接 (Simple AP 模式) (第 39 页)** 

·有线 LAN 连接

→[配置有线 LAN 连接的设定\(第](#page-54-0) 55 页)

■出现"无法将数据设定至打印机。请确认设定内容。"信息。

检查并确认输入 Network Configuration Tool 中的数据没有错误、遗漏 或其他问题。

■出现"如果变更打印机 IP 地址或打印机名称 (打印机名称、 Bonjour 名或 Bonjour 服务名称),可能无法继续通信。"信息。

单击画面上的 [ 确认 ] 按钮接受在 Network Configuration Tool 中对 打印机的 IP 地址或名称所作的更改,会导致打印禁用,直至更改了网络 打印机驱动程序设定。

如果无法打印,请依次完成以下步骤,更新网络打印机驱动程序的设定。

打开"设备和打印机"窗口。 Windows 10 : 单击开始按钮并选择"设置"。在搜索框中输入"设备和打印机"。 当其出现在搜索结果字段时,单击。 Windows 8.1/8 : 在按住「Windows] 键的同时按「X1 键, 然后在弹出的列表中单 击 「 控制面板 ] 。在 「 控制面板 ] 中, 单击 「 设备和打印机 ] 。 Windows 7 : 依次单击 [ 开始 ] - [ 设备和打印机 ]。 1.

2.

右击网络设定被更改的打印机的图标,然后单击 [ 打印机属性 ]。

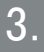

单击 [ 端口 ],在 [ 端口 ] 中选择勾选的端口,然后单击 [ 配 置端口 ...]。

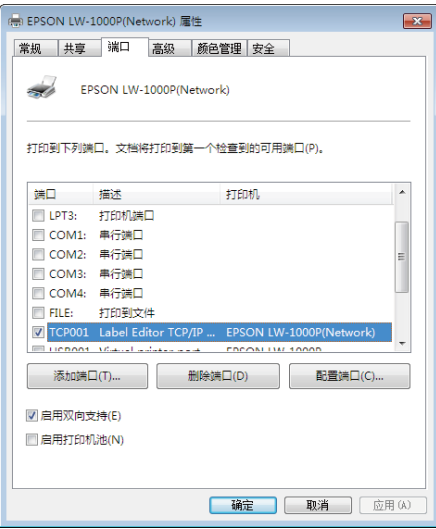

# 4.

#### 在显示画面上输入新设定的 IP 地址,选中 [ 根据打印机名称 追踪 ]下的"是"复选框,然后按 [确定 ]按钮。

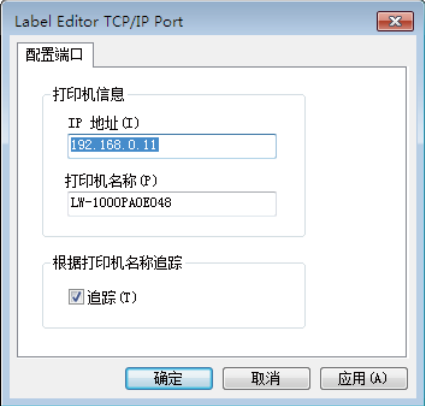

### 备注

如果问题仍然存在,请使用 Label Editor 安装程序重新安装网络打印 机驱动程序。 → 连接至计算机时的连接设定(第 11 页)

■切换要检查 / 更改网络设定的打印机

按 [ 取消 ] 按钮退出 Network Configuration Tool。然后,重新启动 Network Configuration Tool,选择一台打印机。

### <span id="page-97-0"></span>对无线 LAN 连接问题进行故障排除(基础结构模 式)

■网络设备(接入点/宽带路由器)的电源是否开启?

检查并确认网络设备的电源已开启。如果电源已开启,请检查并确保没有 正在使用网络,然后关闭电源后再次开启。

■打印机和网络设备(接入点/宽带路由器)是否足够近,而处 于相互的范围内?是否存在会干扰信号的障碍物?

尝试将计算机和网络设备移近,并移开可能会导致干扰的障碍物。

■是否在打印机附近使用会发射电磁波的装置(例如微波炉或数 字无绳电话)或无线设备?

如果您试图在会发射电磁波的设备或无线设备周围使用打印机,则此类设 备发射出的信号可能会干扰打印机的通信,导致故障的出现。使计算机和 网络设备(接入点∕宽带路由器)远离此类会导致故障的装置。

■ 关闭打印机电源, 然后再次开启, 讲行重置。

视您开启设备电源的顺序而定,您可能暂时无法连接打印机和网络设备(接 入点∕宽带路由器)。重新开启打印机的电源后,等待大约 1 分钟,然后 检查连接状态。

■ 打印机是否被设为基础结构模式?

检查打印机上的 / 指示灯,确认其是否亮起。如果熄灭,请按 按钮以切换设定。

### ■是否为打印机设定了正确的 SSID?

如果打印机的 SSID 与网络设备使用的 SSID 不同,则打印机将无法连接 至网络设备(接入点∕宽带路由器)。在 Simple AP 模式下连接时,如果 Simple AP 模式下网络的名称与打印机设定的 SSID 不同,则您无法将打 印机连接至网络。检查连接设备和打印机的 SSID 是否相同。

#### 备注

有关如何检查打印机 SSID 设定的步骤,请参见以下页面。 Î[检查∕更改打印机网络设定\(第](#page-71-0) 72 页)

如果找不到所用网络设备的 SSID,请查看网络设备的手册或咨询配置网 络设定的人员寻求帮助。

■设备使用的无线网络安全方式是否与打印机的设定相同?

如果在不同无线网络安全方式下设置了打印机、计算机和网络设备(接入 点∕宽带路由器),则设备将无法连接。这种情况下,请重新配置设定, 使打印机、计算机和网络设备都使用相同的无线网络安全方法。如果不确 定如何进行,请检查您网络设备的手册或咨询配置设备网络设定的人员。

■是否在网络设备(接入点/宽带路由器)上启用了私密区分功 能?

如果在所用的设备上启用了私密区分功能(阻止连接至同一接入点的设备 互相连接的功能),则打印机和计算机将无法互相通信。按照您网络设备 手册上的指示禁用私密区分功能。

■同一网络上是否连接了数台不同的计算机和网络设备?

一个网络上连接了数台计算机和网络设备时,则可能无法从 DHCP 服务器 中获取计算机和网络设备的 IP 地址,导致一台或多台设备无法连接网络。 关闭或断开没有使用的计算机或网络设备,以增加可用 IP 地址的数量。

■相同的 IP 地址是否用于多台计算机或其他设备?

如果连接至网络的多台设备(例如,打印机或计算机)使用完全相同的 IP 地址,则网络通信可能会不稳定或掉线。检查各台设备的 IP 地址, 如果有设备使用相同的 IP 地址,请重置。

备注

如果在检查上述项目后依然无法连接,请进入以下页面。 →[解决完全无法连接问题的方法\(第](#page-105-0) 106 页)

### <span id="page-100-0"></span>对无线 LAN 连接问题进行故障排除(Simple AP 模式)

■ 在 Simple AP 模式下将计算机与打印机连接之后, 将无法通过 Windows 计算机连接至互联网。计算机正在使用 USB 移动设备 接入互联网。

在 Simple AP 模式下连接至打印机可能优先于使用低速移动设备连接至 互联网。如果是这种情况,根据以下说明更改计算机设定可解决问题。

调出 Windows [ 网络连接 ] 画面。 Windows 10 : 单击开始按钮并选择 [ 设置 ] - [ 网络和 Internet]。在窗口 右侧单击 [Wi-Fi],并单击 [ 更改适配卡选项 ]。 Windows  $8.1/8$ : 在按住 [Windows] 键的同时按 [X] 键, 然后在弹出的列表中 单击 [ 控制面板 ]。在 [ 控制面板 ] 中,依次选择 [ 网络和 Internet] - [ 网络和共享中心 ] - [ 更改话配器设置 ]。 Windows 7: 依次单击 [ 开始 ] - [ 控制面板 ] - [ 网络和 Internet] - [ 网 络和共享中心 ] - [ 查看网络状态和任务 ] - [ 更改适配器设 置 ]。 1.

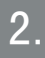

选择 [ 无线网络连接 ](DIRECT-XXXXXXXX),然后右击并从显示 的菜单中选择 [ 属性 ]。

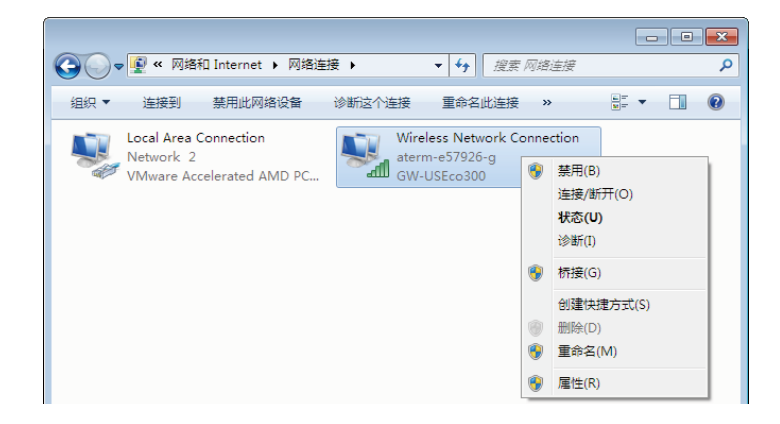

3.

选择 [Internet 协议版本 4 (TCP/IPv4)], 然后单击 [属性]。

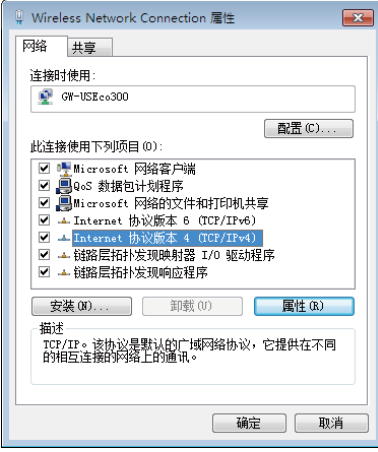

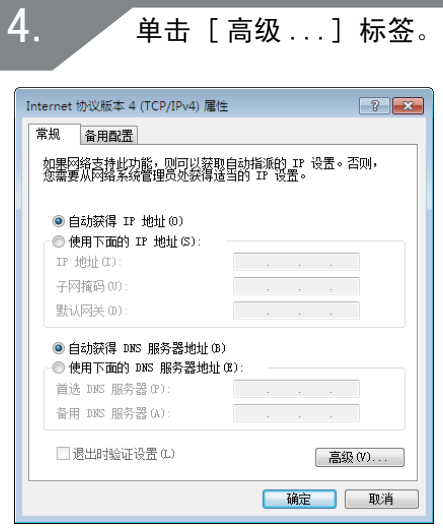

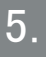

取消选择 [ 自动跃点 ] 复选框,然后在 [ 接口跃点数 ] 设定框 中输入 "100"。

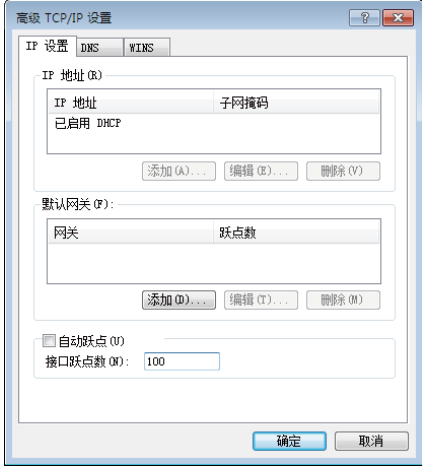

6.

关闭所有打开的窗口。

如果在完成上述步骤后依然无法连接至互联网,请使用 [Internet 协议 版本 6 (TCP/IPv6)] 重复步骤 3。

■Wi-Fi 连接突然掉线

检查并确认以下项目。

- •打印机的电源是否关闭?
- ·是否更改了 Simple AP 模式安全密钥?
- •是否更改了打印机的网络设定?
- ·如果更改了 Simple AP 模式安全密钥

删除在无线设备中注册的"DIRECT-XXXXXXXX"所有连接设定。接下来, 返回并再次选择"DIRECT-XXXXXXXX",然后输入新的密码。有关操作说明 的详细信息,请参见您无线设备的手册和其他文档。

#### ■ 如果更改了网络设定

Direct / S 指示灯熄灭说明打印机的无线 LAN 模式已被更改。要从不同 网络设定下的连接恢复为 Simple AP 模式连接,请初始化打印机的网络 设定,然后在不首先配置打印机网络设定的情况下配置无线 LAN 连接 (Simple AP 模式)。

→[初始化网络设定\(第](#page-89-0) 90 页)

**→**设置无线 LAN 连接 (Simple AP 模式)(第 39 页)

备注

如果在检查上述项目后依然无法连接,请进入以下页面。 ◆[解决完全无法连接问题的方法\(第](#page-105-0) 106 页)

### <span id="page-104-0"></span>对有线 LAN 连接问题进行故障排除

■网络设备(宽带路由器/集线器)的电源是否开启?

检查并确认网络设备的电源已开启。如果电源已开启,请检查并确保没有 正在使用网络,然后关闭电源后再次开启。

■是否牢固插入并连接了 LAN 线?

检查并确认 LAN 线已牢固连接至打印机和网络设备(宽带路由器∕集线 器)。

检查用于显示连接状态的指示灯(连接灯)。如果该指示灯熄灭,请尝试 以下项目。

- ·尝试连接至不同的端口
- ·尝试连接至不同的集线器
- ·尝试更换新的 LAN 线

关闭打印机电源,然后再次开启,进行重置。

视您开启设备电源的顺序而定,您可能暂时无法连接打印机和网络设备(宽 带路由器 / 集线器)。重新开启打印机的电源后,等待大约 1 分钟,然后 检查连接状态。

■同一网络上是否连接了数台不同的计算机和网络设备?

一个网络上连接了数台计算机和网络设备时,则可能无法从 DHCP 服务器 中获取计算机和网络设备的 IP 地址,导致一台或多台设备无法连接网络。 关闭或断开没有使用的计算机或网络设备,以增加可用 IP 地址的数量。

■相同的 IP 地址是否用于多台计算机或其他设备?

如果连接至网络的多台设备(例如,打印机或计算机)使用完全相同的 IP 地址,则网络通信可能会不稳定或掉线。检查各台设备的 IP 地址, 如果有设备使用相同的 IP 地址,请重置。

#### 备注

如果在检查上述项目后依然无法连接,请进入以下页面。 ◆ [解决完全无法连接问题的方法\(第](#page-105-0) 106 页)

### <span id="page-105-0"></span>解决完全无法连接问题的方法

尝试为计算机和网络设备重新配置连接设定。

有关如何连接计算机和网络设备的信息,请查看您网络设备的手册或直接 联系制造商获得指示和帮助。

■将打印机的网络设定重置为初始设定,然后尝试重新配置打印 机的网络设定。

如果在检查其他项目后依然无法连接,请初始化打印机的网络设定,将其 重置为初始默认设定后重试。

→[初始化网络设定\(第](#page-89-0) 90 页)

将打印机的网络设定重置为默认设定,然后重新配置设定。

- ·无线 LAN 设定(基础结构模式) → 设置无线 LAN 连接 (基础结构模式)(第 11 页)
- ·不使用接入点直接连接 **→**[设置无线 LAN 连接\(Simple AP 模式\)\(第](#page-38-0) 39 页)
- ·有线 LAN 连接 →[配置有线 LAN 连接的设定\(第](#page-54-0) 55 页)
- 检查并确认网络设备(接入点、宽带路由器、计算机网卡等) 的固件已更新至最新版本。

有时将网络设备的固件(用来控制设备的软件)更新至最新版本可以解决 问题。向所用网络设备的制造商查询最新的版本。

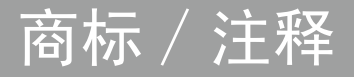

### 商标

- ·EPSON 和 EXCEED YOUR VISION 是精工爱普生株式会社的注册商标。
- ·Microsoft 和 Windows 是 Microsoft Corporation 在美国和其他国家 的注册商标。
- ·Apple、Bonjour 和 iPhone 是 Apple Inc. 在美国和其他国家注册的 商标。
- ·本文档中使用的其他产品名称是它们各自公司的商标或注册商标。
	- © 2016-2019 Seiko Epson Corporation. 版权所有。

### 版权

用户想要使用图片、书本、地图、插图、图画、版画、音乐、电影、程序 和其他创意作品,除个人想要复制这些作品供个人使用(还包括但仅限于 家庭使用)以外,需要获得此类作品版权所有者的许可。

#### 注释

#### ■Windows

- ·Microsoft® Windows® 10 操作系统
- ·Microsoft® Windows® 8.1 操作系统
- ·Microsoft® Windows® 8 操作系统
- ·Microsoft® Windows® 7 操作系统

以上操作系统在本文档中被写为 Windows 10、Windows 8.1、Windows 8 和 Windows 7。此外,Windows 将被用作上述所有操作系统的总称。

### 注意

- ·严禁复制和∕或分发本文档的部分或全部。
- ·本文档的内容若有变更,恕不另行通知。
- •如果您发现本文档中存在表述不清而难以理解、错误或遗漏等问题,请 联系精工爱普生株式会社。
- ·虽有之前项目中的条款,精工爱普生株式会社对于本产品的使用后果或 使用本手册导致的附带或间接损害概不负责。
- ·精工爱普生株式会社对于因产品使用不当或误用、未严格遵循本手册中 ……<br>的操作和保养指示,或由精工爱普生株式会社及其附属公司以外的第三 方擅自改装、维修或修改本产品等导致的损害、损失、成本或费用概不 负责。